## İçindekiler

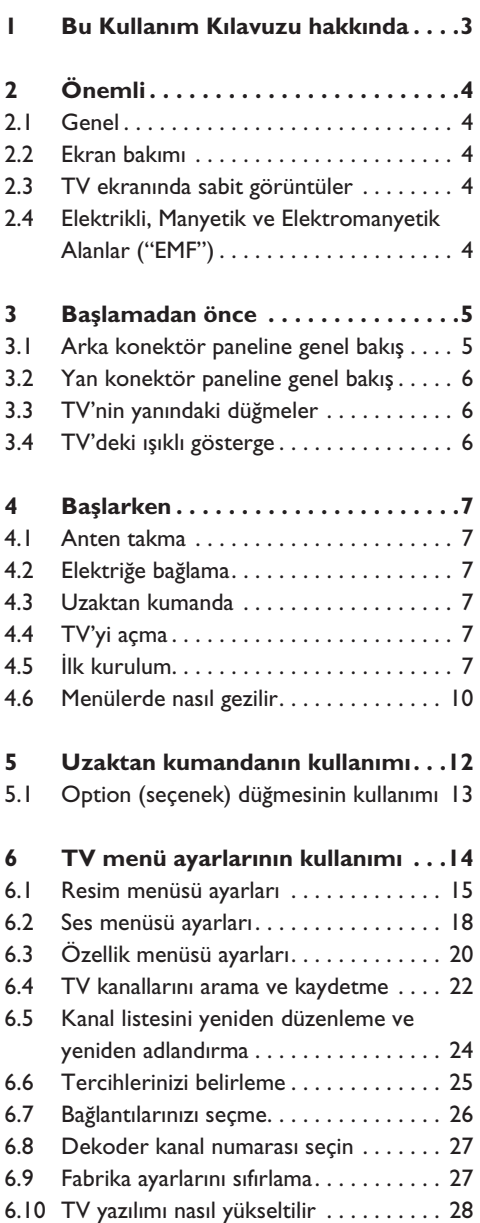

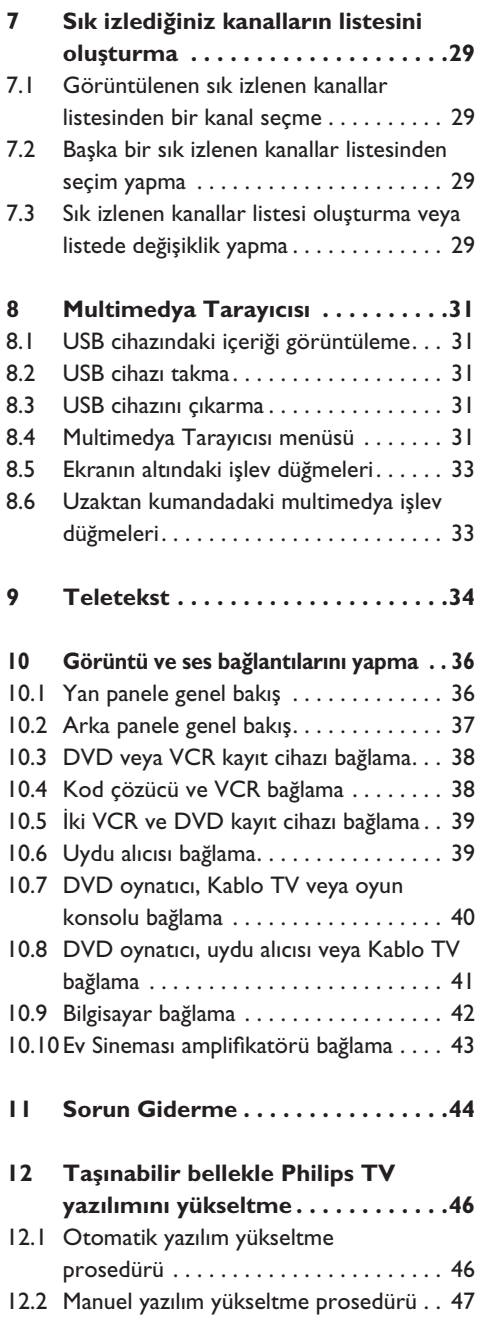

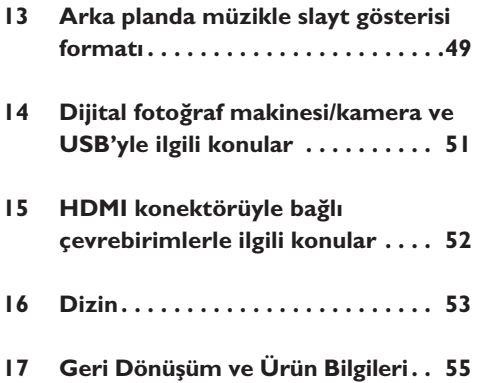

## 1 Bu Kullanım Kılavuzu hakkında

Bu kılavuz yeni TV'nizi kurup çalıştırmanız için gereken tüm bilgileri içermektedir. Ayrıca, ekranın alt kısmında görünen yardım metnini de okuyun.

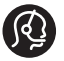

Bu yönerge kılavuzunda yanıt bulamazsanız veya "Sorun Giderme" bölümü TV sorununuzu çözmezse bölgenizdeki Philips Müşteri İlişkileri veya Hizmet Merkezi'ni arayabilirsiniz. Size verilen Dünya çapında garanti kitapçığına bakın. Philips müşteri destek hizmetini aramadan önce Model ve Ürün numarasını hazır bulundurun (numaraları televizyon setinizin arkasında veya yanında ya da ambalaj üzerinde bulabilirsiniz).

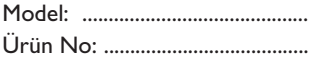

## 2 Önemli

## **2.1 Genel**

Tüm bağlantılar yapılmadan güç fişini prize takmayın veya TV'yi duvara asmayın.

- TV'yi istediğiniz herhangi bir yere koyun veya asın, ancak havalandırma deliklerinden havanın serbestçe dolaşabildiğinden emin olun.
- TV'yi kitaplık veya benzeri dar alanlı yerlere kurmayın.
- Yangın tehlikesini önlemek için, TV yakınına yanan mum gibi açık alev kaynakları koyulmamalıdır.
- Isıyı, doğrudan güneş ışığını ve yağmura ya da suya maruz kalmayı önleyin.

## **2.2 Ekran bakımı**

- • Ekrana sert bir cisimle dokunmayın, itmeyin, ovmayın veya çizmeyin; ekran çizilebilir veya kalıcı bir hasar olabilir.
- • Çıplak elle veya yağlı bezle yüzeye dokunmayın (bazı kozmetik malzemeleri ekrana zarar verir).
- • Ekranı silmeden önce TV'nin fişini çıkarın.
- • Sehpayı/duvar montajını ve bağlantıları kurmadan koruyucu tabakayı çıkarmayın. Lütfen dikkatli taşıyın.
- • TV'nin cilalı siyah ön cephesini temizlemek için yalnızca, size verilen yumuşak bezi kullanın.
- • Su damlalarını en kısa zamanda silin. Damlaların uzun süre ekrana temas etmesi deformasyona ve renk solmasına neden olur.

## **2.3 TV'deki sabit görüntüler**

LCD ve Plazma Panellerin bir özelliği, aynı görüntünün uzun süre gösterilmesinin ekranda kalıcı bir görüntü izine neden olabilmesidir. Buna fosfor yanığı adı verilir. TV'nin normalde tüm ekranda görüntülerin hareket edip değiştiği resimler göstermek için kullanılması gerekir. Sabit görüntü örnekleri (bu tam kapsamlı bir liste değildir; izlerken başka örneklerle karşılaşabilirsiniz):

- • TV ve DVD menüleri: DVD disk içerik listeleri;
- • Siyah çubuklar: Ekranın sağında ve solunda siyah şeritler göründüğü zaman, resmin tüm ekranı kaplaması için resim formatının değiştirilmesi tavsiye edilir;
- TV kanalı logosu: Bu logolar parlak ve sabitse sorun yaratır. Hareketli veya düşük kontrastlı grafik öğeler ekranda eşitsiz yaşlanmaya daha az yol açar;
- • Borsa şirket simgeleri: TV ekranının alt tarafında gösterilir;
- • Alışveriş kanalı logoları ve fiyat gösterimleri: Parlaktır TV ekranında aynı noktada sürekli veya tekrar tekrar gösterilir. Sabit resim örnekleri arasında şunlar da yer alır: Logoları, bilgisayar görüntüleri, saat, 4:3 modunda teletekst ve görüntüler, durağan görüntüler veya karakterler vb.

**İzlerken** kontrastı ve parlaklığı azaltın.

## **2.4 Elektrikli, Manyetik ve Elektromanyetik Alanlar ("EMF")**

- Philips Royal Electronics, her elektronik cihaz gibi, genelde elektromanyetik sinyaller alıp veren çok sayıda tüketici ürünü imal edip satmaktadır.
- • Philips'in başlıca İş İlkeleri'nden biri, tüm ilgili yasal şartlara ve ürünlerin imal edildiği zamanki ilgili EMF standartlarına uyacak şekilde, ürünlerimizde gerekli tüm sağlık ve güvenlik önlemlerini almaktır
- • Philips, sağlığı olumsuz etkilemeyen ürünler geliştirme, imal etme ve pazarlama konularında tavizsiz bir tavra sahiptir.
- • Philips ürünlerinin kullanım amacı doğrultusunda, doğru bir şekilde kullanılması durumunda, günümüzün bilimsel kanıtlarına göre güvenli olduğunu teyit eder.
- • Philips, uluslararası EMF ve güvenlik standartlarının geliştirilmesinde aktif rol alarak, ürünlerine standardizasyondaki gelişmelerin erkenden entegrasyonunu sağlar.

## 3 Başlamadan önce

## **Uyarı**

Tüm bağlantılar yapılmadan önce elektrik kablosunu TV'nin altındaki elektrik bağlantısına ve prize takmayın veya TV'yi duvara asmayın.

TV'nizi açmadan önce tüm çevrebirim ekipmanı bağlayın. Bkz. "Görüntü ve ses bağlantılarını yapma", s. 36.

## **3.1 Arka konektör paneline genel bakış**

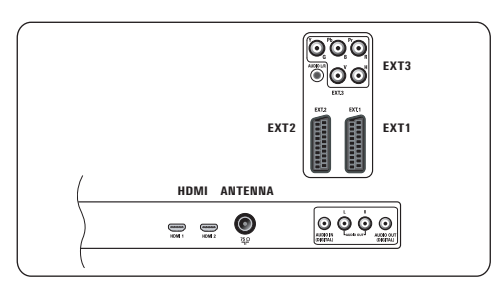

TV'nize bağlanabilecek ses ve video ekipmanı yelpazesi geniştir. Bkz. "Görüntü ve ses bağlantılarını yapma", s. 36.

**EXT1** CVBS, RGB ve Audio L/R (Ses Sol/Sağ) için kullanılabilir;

**EXT2** CVBS, S-VIDEO, RGB ve Audio L/R (Ses Sol/Sağ) için kullanılabilir;

**EXT3** YPbPr, RGB H/V ve Audio L/R (Ses Sol/Sağ); **HDMI 1** ve **2**.

**Desteklenen video formatları:** 480i, 480p, 576i, 576p, 720p, 1080i.

## **Uyarı**

Bağlantıları yapmadan önce tüm güç kaynaklarının bağlantısını kesin.

## **İpucu**

RGB daha iyi bir resim kalitesi sağladığı için, çevrebirimlerin RGB'yle EXT1'e veya EXT2'ye

## **3.2 Yan konektör paneline genel bakış**

- • Fotoğraf makinesi, kamera veya oyun bağlantısı yapmak için bkz. Görüntü ve ses bağlantılarını yapma, s. 36.
- • Kulaklık bağlamak için bkz. Görüntü ve ses bağlantılarını yapma, s. 36.
- • USB cihazı bağlamak için bkz. "Multimedya tarayıcısı", s. 31.

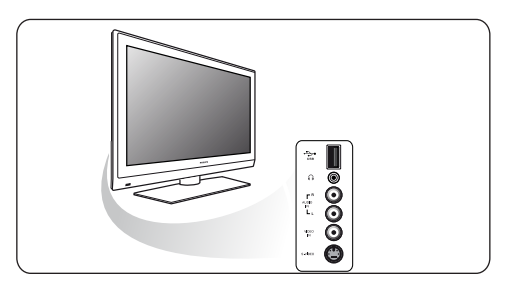

## **3.3 TV'nin yanındaki tuşlar**

Uzaktan kumandanızın kaybolması veya bozulması durumunda, kanal seçimi ve ses düzeyi ayarı dışında, temel ayarlardan bazılarını TV'nizin yanındaki düğmelerle değiştirebilirsiniz.

• TV'yi açmak veya kapatmak için güç düğmesine (<sup>1</sup>) basın.

TV menüsünü uzaktan kumandasız açmak için **MENU** düğmesi kullanılabilir.

- • Düğmeler ve kullanımları:
	- - Menü öğelerini seçmek için **VOLUME**
	- ve + düğmeleri ve **PROGRAM** ve + düğmeleri;
	- Seçiminizi onaylamak için **MENU** düğmesi.

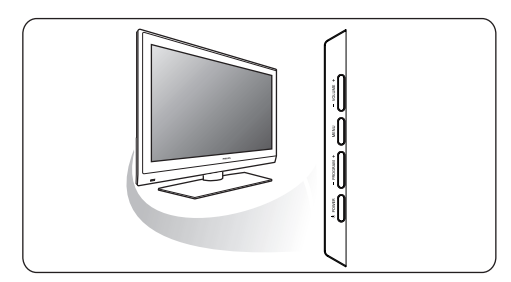

## **3.4 TV'deki ışıklı gösterge**

Işıklı gösterge TV'nin durumunu gösterir.

- • Kırmızı ışık TV'nin "bekleme" durumunda olduğu anlamına gelir.
- • Mavi ışık TV'nin "açık" olduğu anlamına gelir.

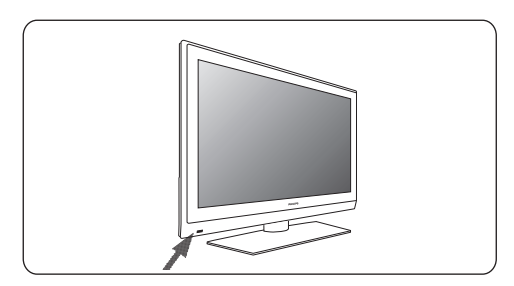

#### 4 Başlarken

## **4.1 Anten takma**

 Anten fişini, TV'nin alt kısmındaki anten **1** yuvasına  $\P$  ıkıca takın.

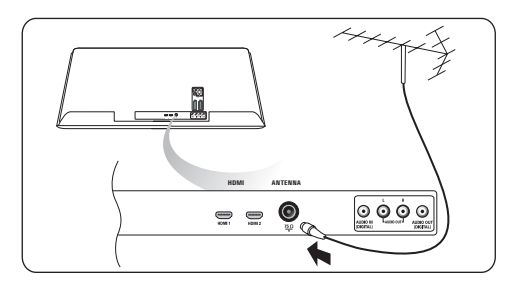

## **4.2 Elektriğe bağlama**

**1** Urünle verilen elektrik kablosunu, TV'nin alt kısmındaki elektrik bağlantısına ve prize takın.

## **Uyarı**

Elektrik besleme geriliminin, TV'nin arkasındaki çıkartmada yazan gerilime karşılık geldiğini doğrulayın.

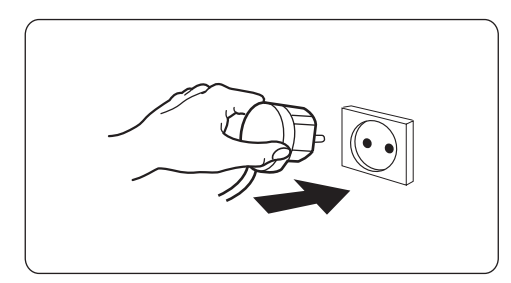

## **4.3 Uzaktan kumanda**

 Ürünle verilen 2 pili takın. Pillerin (+) ve (-) **1**uçlarının doğru yerleştirildiğinden emin olun (kutuda işaretler basılıdır)

Çoğu düğmeye bir kez basılması işlevi etkinleştirir. İkinci kez basılınca işlem geri alınır.

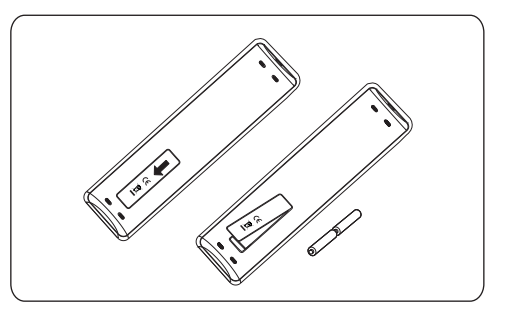

## **4.4 TV'yi açma**

- **1** TV'nin yanındaki güç anahtarına (<sup>1</sup>) basın. TV'nin ön tarafındaki bir gösterge yanar ve ekran açılır.
- 2 TV bekleme modundaysa, uzaktan kumandadaki P+ düğmelerine ve (1) düğmesine basın.

## **4.5 İlk kurulum**

Kurulum prosedürü, TV'nizin kurulumunda size rehberlik edecek bir dizi ekran içerir. Ekrandaki yönergeleri izleyin.

## **Not**

TV'niz daha önce kurulduysa veya İlk Kurulum ayarlarını değiştirmek istiyorsanız, 'TV menü ayarlarının kullanımı' (s. 14) konusuyla devam edin.

## **Adım 1: Ekran dilini seçin**

Hoş Geldiniz ekranının ardından, TV ekran menülerinin dilini seçmeniz istenir. Ekrandaki üstbilgi metninin ve bilgilerin dili kalıcı olarak değişir. Dijital ses ve altyazı dili de seçilen menü diline ayarlanır.

- 1**1** Dili vurgulamak için ▲ veya ▼ düğmesine basın.
- Uzaktan kumandadaki **OK** (Tamam) **2** düğmesine basın.
- Ekrandaki yönergeleri izleyerek devam edin. **3**

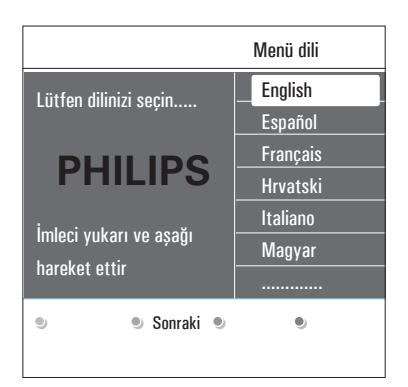

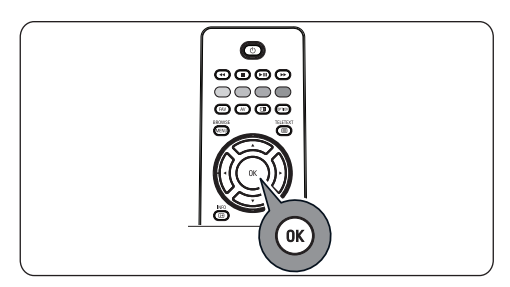

## **Adım 2: TV'nin ilk kurulum prosedürünü tamamlayın**

- **Televizyon** öğesi vurgulanınca uzaktan **1** kumandanızdaki yeşil düğmeye basın.
- 2 Bulunduğunuz ülkeyi seçin.

## **Notlar**

Yanlış ülke seçerseniz, kanal numaralandırması ülkenizin standartlarına uymayacaktır.

## **3** Otomatik kanal kurulumunu başlatmak için

uzaktan kumandanızdaki yeşil düğmeye basın. Tüm mevcut kanallar otomatik olarak aranır ve kaydedilir.

Bu işlem birkaç dakika sürecektir.

Arama tamamlandığında, bulunan kanal sayısı menüde görüntülenir.

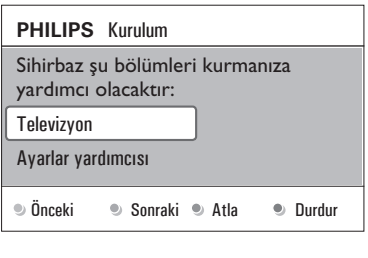

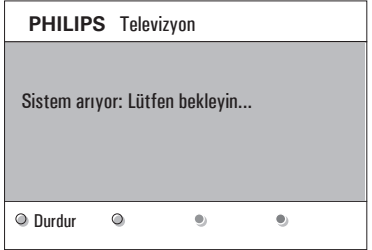

## **Notlar**

Kanalları daha sonra ayarlamayı seçerseniz, TV menüsündeki Otomatik kurulum'u, Kurulum'u ve Kanallar'ı seçerek mevcut kanalları taratın.

 Arama tamamlanınca kırmızı düğmeye tekrar basın. **4**

## **Adım 3: Ayarlar asistanı: TV ayarlarınızı seçin**

Bölümlere ayrılmış veya tam haldeki birkaç ekranla, tercih ettiğiniz resim ve sesi seçmeniz istenerek, hoşnut kalacağınız tam bir ayara ulaşmanız sağlanır.

**Ayarlar yardımcısı** menüsüne girmek için **1** uzaktan kumandanızdaki yeşil düğmeye basın. ▲ veya ▼ düğmesiyle Yer'inizi seçin.

 Mağaza'yı seçerseniz, Ayarlar yardımcısı **2** atlanır.

 TV'nin Görüntü ve Ses parametreleri önceden tanımlı, sabit ayarlara getirilir.

 Devam etmek için yeşil düğmeye tekrar **3** basın.

## **G** Notlar

Ev'i seçerseniz, Ayarlar yardımcısı görüntülenir. Tercih ettiğiniz ekranı seçmek için her zaman

 $\blacktriangleleft$  veya ▶ düğmesini kullanın.

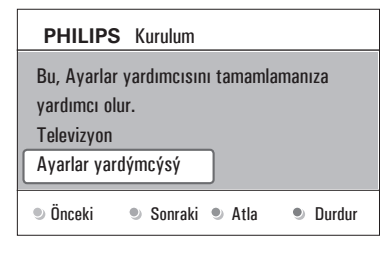

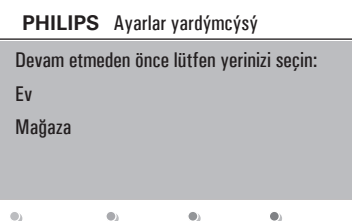

**4** Seçiminizi onaylayıp sonraki ekrana geçmek için her seferinde yeşil düğmeye basın. Öğeler sırasıyla görüntülenir. Üstbilgide kaç ekranın tamamlandığı ve toplam kaç ekran olduğu bilgisi vardır.

**Ayarlar yardımcısı** şu ayarlarda adım adım ilerler: Resim ve Ses.

**5** Tüm ayarları kaydetmek ve TV kurulum menüsüne dönmek için yeşil düğmeye tekrar basın.

## **Not**

Ayarlar Yardımcısı'nı atladığınız veya durdurduğunuz zaman, Philips'in sizin için seçtiği standart ayarlar seçilir.

## **6** İlk kurulum prosedürünü tamamlamak ve

kaydedilen ilk TV kanalını görüntülemek için kırmızı düğmeye tekrar basın.

## **Not**

Ayarları herhangi bir zamanda değiştirebilir, sıfırlayabilir veya TV ayarlar menüsündeki Resim ve Ses ayarlarını ayrı ayrı yapabilirsiniz. Bkz. s. 14, "TV menü ayarlarının kullanımı". Özel TV işlev, özellik ve aksesuar ekipmanının ayarlarını kontrol etmek için bkz. s. 20, "Özellik menüsü ayarları".

## **4.6 Menülerde nasıl gezilir Giriş**

Menüleri kullandığınız veya bir işlem yapmaya çalıştığınız zaman, TV'nizde size rehberlik eden birçok yönerge, yardım metni ve mesaj görüntülenir.

- • Vurgulanan öğenin üzerinde görüntülenen yardım metinlerini okuyun.
- • Ekranın alt kısmındaki renkli düğmeler, yapılabilecek çeşitli işlemlere karşılık gelir.

 Gereken veya istediğiniz işlemi yapmak için, **1** uzaktan kumandadaki ilgili renkli düğmeye basın.

## **Not**

Dijital yayınla ilgili menü öğelerine, yalnızca dijital TV yayını varsa erişilebilir.

BROWSE

1 Uzaktan kumandadaki WENU düğmesine basın. Ekranda ana menü görünür.

 • **TV menüsü** TV menüsüne erişmenize olanak sağlar. Aşağıya bakın.

 • **TV kanalları** TV kanal listesine erişip, tercih ettiğiniz TV kanallarının ve dijital radyo istasyonlarının bulunduğu, en çok dört adet olmak üzere, sık izlenen kanallar listesi oluşturmanıza olanak sağlar. Bkz. Sık izlediğiniz kanalların listesini oluşturma, s. 29.

 • **Multimedya,** Multimedya tarayıcısı uygulamasına erişmenize olanak sağlar. Bu seçimle, kişisel multimedya dosyalarınızı görüntüleyebilirsiniz. Multimedya, yalnızca bir USB cihazı bağlıyken mevcuttur. Bkz. Multimedya tarayıcısı, s. 31.

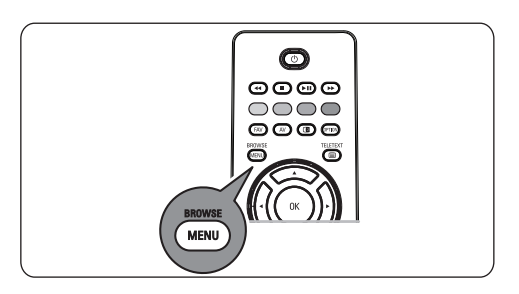

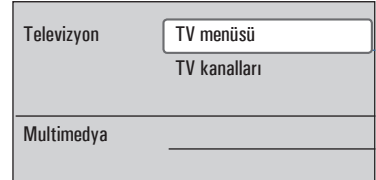

- 2 Menü öðesini vurgulayýp seçmek için ▲ veya  $\blacktriangledown$  düğmesini kullanın.
- 8 Vurgulanan menü öğesine girmek için ▶ düğmesini kullanın.

 Sağdaki panelde, vurgulanan menü öğesinin içeriği görünür.

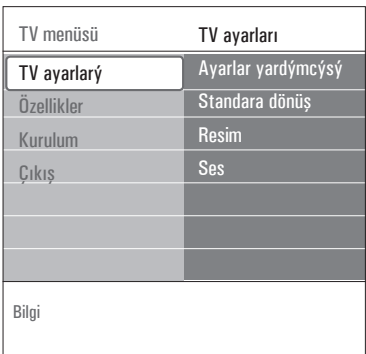

- <u>4</u> Menü öğesi seçmek için ▲ veya ▼ **düğmesini kullanın.**
- • **TV ayarları,** tercih ettiğiniz resim ve ses ayarlarını yapmanıza olanak sağlar.
- • **Özellikler**, özel TV özelliklerinin ayarlarını kontrol etmenize olanak sağlar.
- • **Kurulum**, aşağıdakileri yapmanıza olanak sağlar:
	- Dil tercihlerinizi seçme;
	- TV kanallarını arama ve kaydetme;
	- çeşitli özel işlevleri ayarlama veya bu işlevlerin ayarlarını değiştirme;
	- bağlı çevrebirim ekipmanını seçme;
	- kod çözücü kanal numarası olarak bir veya birkaç kanal numarası tanımlama;
	- resim ve ses ayarlarını standart fabrika ayarlarına döndürme;
	- TV yazılımınızı yükseltme
- Vurgulanan menü öðesine girmek için π **5**

düðmesine basýn.

 Sağdaki panelin içeriği soldaki panele taşınır ve sağdaki panel, sol panelde vurgulanan yeni öğenin içeriğini gösterir. 

## **Not**

Bazen, ayarları yaptığınız sırada resmin izlenebilmesi önemlidir. Bu, vurgu sağdaki panelde olduğu zaman, diğer menü öğelerinin gizleneceği anlamına gelir. p düğmesine basılınca, gizlenen menü öğeleri tekrar görünür ve vurgu soldaki panele geçer.

BROWSE **6** Ana menüden çıkmak için WENU düğmesine basın.

## 5 Uzaktan kumandanın<br>kullanımı kullanımı <sup>B</sup> **Bekleme**

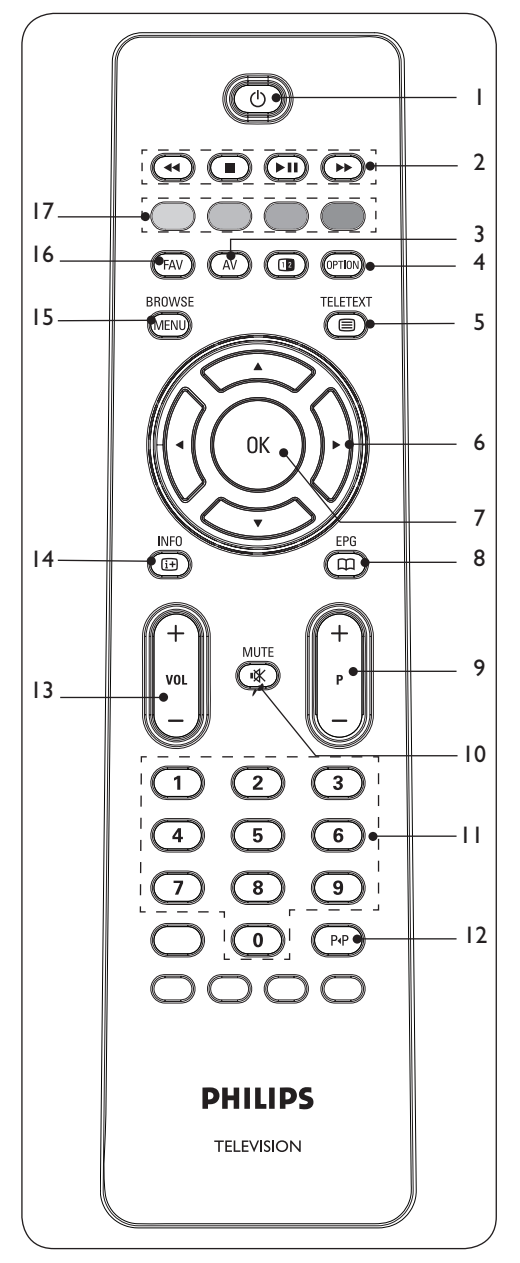

## **1** (<sup>1</sup>) Bekleme

 TV'yi bekleme moduna geçirmek veya bekleme modundan çıkarmak için bu düğmeye basın.

 Bekleme moduna geçilince, TV'de kırmızı bir gösterge yanar.

## **Not**

Fiziksel olarak fişi çıkarılmadıkça, TV'nin gücü tamamen kesilmez.

## 2 **← II → II →**

Bkz. Multimedya tarayıcısı işlev düğmeleri, s. 33.

- **AV** Audio Video (Ses ve Görüntü) **3** TV veya başka ekipman seçmek üzere kaynak listesini görüntülemek için kullanılır. Kaynağı seçmek için ▲ veya ▼ düğmesini, seçimi onaylamak için > düğmesini kullanın.
- **OPTION** (Seçenek) **4**
- Resim formatı gibi, sık kullanılan birkaç seçeneğin bulunduğu Pratik Erişim menüsünü açıp kapatmak için kullanılır.
- Teletekst modundayken, teletekst sayfasının görünümünü büyütmek için bu düğmeye tekrar tekrar basın. Bkz. Teletekst, s. 34.
- b **Teletekst Açma/Kapatma** Teleteksti açmak için bu düğmeye basın. Bkz. Teletekst, s. 34. Yalnızca İngiltere için: Dijital metin/Etkileşimli servisler. **5**

## **Not**

Tüm kanallar etkileşimli televizyon uygulamalarını her zaman iletmez.

- **İmleç düğmeleri** Menülerde gezinmek için ▲ ▼ < ▶ imleç **6**
	- düðmelerine basýn.
- **OK** (Tamam) **7**
- Bir ayarı etkinleştirmek için kullanılır
- Multimedya Tarayıcısı uygulamasında içerik oynatmayı başlatır.
- Çalışmıyor **8**
- **+P- Kanal seçimi 9**
- Sık izlenen kanallar listesinde kayıtlı, işaretli TV kanallarına ve kaynaklara göz atma;
- • Teletekst modunda sayfa seçme;
- menülerdeki listelere hızla göz atma;
- TV'yi bekleme modundan çıkarma. **K Mute** (Sessiz) düğmesi Sesi açmak veya kapatmak için kullanılır. **0/9 düğmeleri**
- 0 ile 999 arasında bir kanal seçmek için **10** kullanılır.
- **Önceki kanal 11**

 O sırada görüntülenen ve daha önce izlenen TV kanalı arasında geçiş yapmak için bu

- 12 düğmeye basın.
	- **VOL +/-** (Ses Düzeyi)

 Sesi yükseltmek veya alçaltmak için + veya – düğmesine basın.

**13 i INFO** (Bilgi)

 Seçilen TV kanalı ve program hakkındaki bilgileri (varsa) görüntülemek için bu

14 düğmeye basın.

**BROWSE/MENU** (Göz At/Menü)

 Ana menüyü açıp kapatmak için kullanılır. Bkz. Menülerde nasıl gezilir, s. 10.

**FAV** (Sık İzlenen) **15**

 Kanallar listesini görüntülemek için kullanılır. En çok dört adet sık izlenen kanallar listesi

16 oluşturabilirsiniz.

#### **Renkli düğmeler**

- • Renkli düğmelere işlev atandığı zaman, ekranda renkli düğmeler gösterilir.
- 17 Teletekst modunda sayfa seçmek için kullanılır.

## **5.1 Option (seçenek) düğmesinin kullanımı**

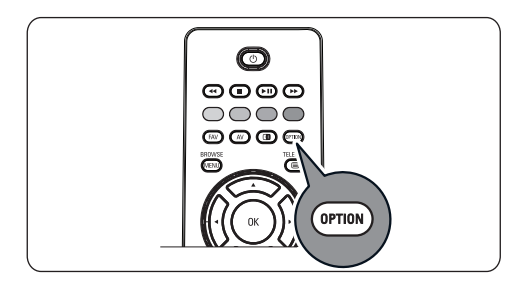

Bu düğmeyle, bazı özelliklere ve menü seçeneklerine doğrudan erişmenizi sağlayan Hızlı erişim menüsünü görüntüleyebilirsiniz.

**1 C**<sup>erroy</sup> düğmesine basın.

 Hızlı erişim menüsü görünür.

- 2 Menü öğesi seçmek için ▲ veya ▼ düğmesine basın.
- TV menüsündeki seçili menü öğesine **3** geçmek için **OK** düğmesine basın. (Saat seçeneği hariç).
- 4 Seçim yapmak için ▲ veya ▼, ◀ veya ▶ düğmesini kullanın.

**5** Çıkmak için **CETION** düğmesine basın.

#### **Altyazılar:**

Bkz. "Özellik menüsü ayarları", s. 20.

#### **Resim formatı:**

Bkz. TV menüsü ayarlarının kullanımı, Resim menüsü ayarları, s. 15.

#### **Ekolayzer:**

Bkz. TV menüsü ayarlarının kullanımı, Ses menüsü ayarları, s. 19.

#### **Saat:**

Ekranda saat görüntüsü çıkması veya saat görüntüsünün kaldırılması için bu öğeyi seçin.

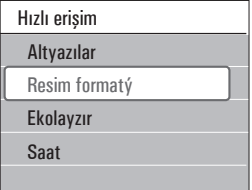

## 6 TV menü ayarlarının<br>Rullanımı

İlk kurulum ayarlarını değiştirmek ve/veya özel TV işlevlerinin, özelliklerinin ve çevrebirim ekipmanının ayarlarını kontrol etmek istediğiniz zaman, TV menüsü, ayarlara ve tercihlere erişip bunlarda değişiklik yapmanıza olanak sağlar.

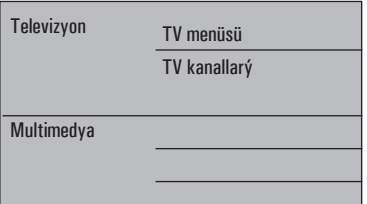

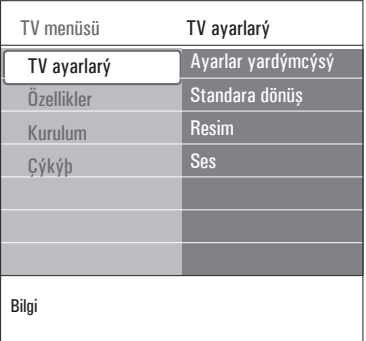

## **İzleme ve dinleme ayarları**

- BROWSE Uzaktan kumandadaki düğmesine basın. **1** Ekranda ana menü görünür.
- **2 TV menüsü'**nü seçip ▶ düğmesine basın. Ekranda görünür.
- **TV ayarları'**nı seçip  $\blacktriangleright$  düğmesine basın.  **TV ayarları** menüsü sola taşınır.
- 4 Menüden çıkmak için **MEND** düğmesine basın. TV'nin ayarlarını değiştirme işlemini kolaylaştırmanın 3 yolu vardır.

## **A. Ayarlar yardımcısıyla, ayarları kolayca değiştirmek**

 Her seçiminizde, seçimi onaylamak için yeşil düğmeye basın.

**Ayarlar yardımcısı'nı** seçip düğmesine basın. **1**

 Bölümlere ayrýlmýþ veya tam haldeki birkaç ekranla, tercih ettiðiniz resim ve sesi seçmeniz istenerek, hoþnut kalacaðýnýz tam bir ayara ulaþmanýz saðlanýr. Bkz. "İlk kurulum", Adım 3: Ayarlar yardımcısı: TV ayarlarınızı seçin, s. 9.

 TV menüsüne dönmek için yeşil düğmeye **2** tekrar basın.

## **B. Standart ayarlarýn (varsa) kullanýmý**

 Bu seçenek, izleme ve dinleme ayarlarınızı, önceden tanımlanmış olan fabrika ayarlarına döndürmenize olanak sağlar.

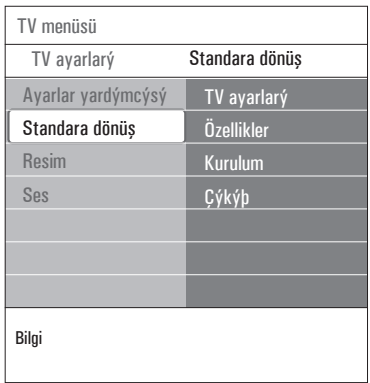

- **I** Standart ayara dön'ü seçin  $\blacktriangleright$  düğmesine basın.
	- • Standart izleme veya dinleme ayarlarından birini seçebileceğiniz bir menü görünür.
	- • Geçerli öğesi, mevcut izleme ve dinleme ayarlarınızı gösterir.
	- • Doğal öğesini seçerseniz, resim ve ses ayarlarınızı tercih edilen standart değerlere getirebilirsiniz. Çoğu durumda bu en dengeli izleme deneyimi sağlayacaktır.
	- • Canlı öğesini seçerseniz, TV yeteneklerinizin tam kapasiteli kullanımı sayesinde, resim ve ses ayarlarınızın zengin değerlere getirmenize olanak sağlar.
	- • Özgün öğesini seçerseniz, resim ve ses ayarlarını, özgün kaynak içeriğin en saf temsiline getirmenize olanak sağlar.
- Seçilen ayarı kaydetmek için yeşil düğmeye **2** basın.

## **C. Resim ve ses ayarlarını tek tek yapma**

**1 Resim** ve Ses'i seçip  $\triangleright$  düğmesine basın.  $\big|$  Bilgi

- • Resim ve ses için ince ayar yapabileceğiniz bir menü görünür.
- • Resim ayarlarını yapmak için bkz. "Resim menüsü ayarları", s. 16.
- • Ses ayarlarını yapmak için bkz. "Ses menüsü ayarları", s. 18.

#### **6.1 Resim menüsü ayarları**

Görüntü menüsü, görüntü kalitesini etkileyen düzenlemeleri içerir.

- Uzaktan kumandadaki düğmesine basın. **1** Ana menü görünür.
- **2 TV menüsü'**nü seçip ▶ düðmesine basýn.  **TV menüsü** sol tarafa taşınır.
- **8 TV ayarları**'nı seçip  $\blacktriangleright$  düğmesine basın.  **TV ayarları** menüsü soldaki panele taşınır.
- **4 Resim** öğesini seçip ▶ düğmesine basın. Resim menüsü soldaki panele taşınır.

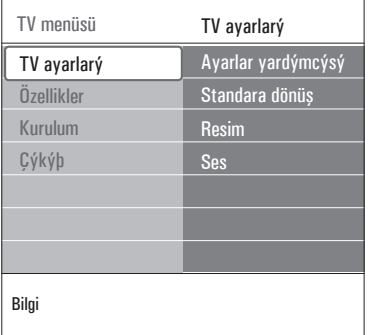

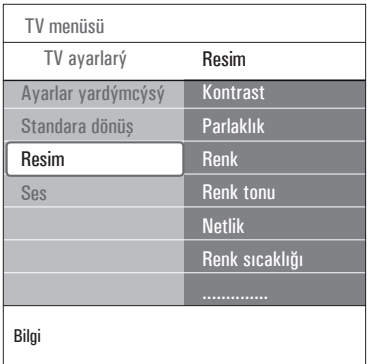

- **5** Resim menüsü öğelerini seçmek için ▲ veya ▼ düğmesine basın.
- **6 Seçili Resim menüsü öğesine girmek için ▶** düðmesine basýn.
- **7** Ayarları yapmak için ▲ veya ▼, ◀ veya ▶ düğmesine basın.
- 8 Resim menüsüne dönmek için < düğmesine basın.

## **Kontrast**

Resimdeki parlak kısımların yoğunluğunu ayarlar, ancak karanlık kısımları olduğu gibi bırakır.

## **Parlaklýk**

Resmin tüm ışık gücünü ayarlar ve bu, daha çok, resmin daha karanlık bölgelerini etkiler.

## **Renk**

Renklerin doygunluk düzeyini, kişisel tercihinize uygun şekilde ayarlar.

## **Renk ayrýntýsý**

NTSC 3.58 kodlu iletimlerde renk değişimlerini telafi eder.

## **Keskinlik**

Resimdeki ince ayrıntıların keskinliğini ayarlar.

## **Renk tonu**

Kişisel tercihlerinize uygun şekilde, **Sıcak** (kırmızı) ve **Soğuk** (mavi) renkleri arttırır veya azaltır.

• Şunları seçin:

 Beyaz renklere mavi katmak için **Soğuk**. Beyaz renklere nötr katkı için **Normal**. Beyaz renklere kırmızı ton katmak için **Sıcak**. Özel renk tonu menü öğesinde özel bir ayar oluşturmak için **Özel**.

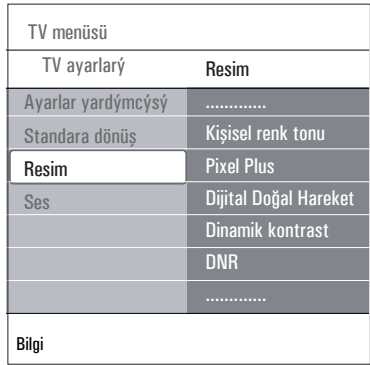

## **Özel ton** (yalnızca, Renk tonu Özel ayarındayken)

Resmin beyaz nokta **(WP)** ve siyah düzeyi **(BL)** ince ayarını yapar.

**1** Özel ton'u seçip ▶ düğmesine basın.

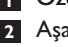

**2** Aşağıdaki ayarlar için ▲ veya ▼, ◀ veya ▶ düğmelerini kullanın:

**R-WP:** Resmin kırmızı beyaz noktasını ayarlayarak renk tonunu özelleştirmenize olanak sağlar.

**G-WP:** Resmin yeşil beyaz noktasını ayarlayarak renk tonunu özelleştirmenize olanak sağlar.

**B-WP:** Resmin mavi beyaz noktasını ayarlayarak, renk tonunu özelleştirmenize olanak sağlar.

 **R-BL:** Resmin kırmızı siyah düzeyini ayarlayarak renk tonunu özelleştirmenize olanak sağlar.

 **G-BL:** Resmin kırmızı yeşil düzeyini ayarlayarak renk tonunu özelleştirmenize olanak sağlar.

- **3** Önceden tanımlanmış ayarlara dönmek için renkli düğmelere basın.
- 4 Resim menüsüne dönmek için < düğmesine basın.

#### **Pixel Plus**

Pixel Plus, her pikseli olabileceği en iyi hale getirerek görüntüyü tam kapasiteyle işlediği ve böylece HD (High Definition (Yüksek Tanım)) dahil her kaynaktan kontrastı, keskinliği, resim derinliğini, renk çoğaltmayı ve parlaklığı geliştirdiği için, en ideal ayardır.

 Pixel Plus ayarını etkinleştirmek/devre dışı **1** bırakmak için **Açık** veya Kapalı seçeneklerini belirleyin.

## **Dijital Doğal Hareket**

Yüzey ve çizgi titreşimini azaltıp, özellikle filmlerde yumuşak geçişli hareketi yeniden üretir.

 Resim kalitesindeki farkı fiilen görmek için **1 Kapalı**, **Minimum** veya **Maksimum** seçeneklerini belirleyin.

#### **Dinamik kontrast**

Ekrandaki görüntü değişirken, koyu ve parlak resim bölgelerinde kontrastı otomatik olarak daha seçilir hale getirir.

 **Normal** ayar için Orta'yı seçin. **Minimum**, **1 Maksimum** veya **Kapalı** seçenekleri de tercih edilebilir.

#### **DNR** (Dinamik Parazit Azaltma)

DNR görüntü parazitini otomatik olarak süzüp azaltır. Bu özellik, zayıf sinyal alırken resim kalitesini arttırır.

 Resimdeki görüntü parazitine göre **Kapalı**, **1 Minimum**, Orta veya **Maksimum** seçeneklerini belirleyin.

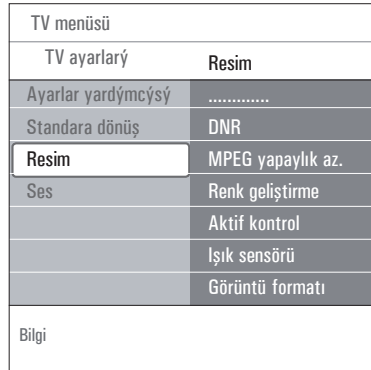

#### **Renk geliþtirme**

Yeşil geliştirme ve mavi fon özelliklerini otomatik olarak kontrol eder. Renkleri daha canlı hale getirir.

**Kapalı**, **Minimum**, Orta veya **Maksimum 1** seçeneğini belirleyin.

#### **Aktif kontrol**

TV, olabilecek en iyi resmi sağlamak için, tüm gelen sinyalleri sürekli olarak ölçüp düzeltir.

 Aktif kontrol işlevini etkinleştirmek/devre **1** dışı bırakmak için **Açık** veya **Kapalı** seçeneklerini belirleyin.

#### **Işık sensörü**

Işık sensörü Açık, ortamın ışıklandırma koşullarına göre en iyi izleme deneyimini sağlamak üzere resim ayarlarını otomatik olarak düzeltir.

 **Kapalı** veya **Açık** seçeneğini belirleyin. **1**

## **Resim formatı**

Bu, yayınlanan formata ve tercih ettiğiniz ayara göre resmin boyutunu ayarlamanıza olanak sağlar.

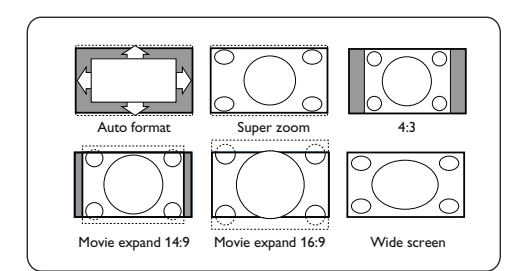

## **İpucu**

Bu işleve uzaktan kumandadaki düğmesiyle de erişilebilir.

Aşağıdaki resim formatlarından birini seçin: Oto format, Süper büyütme, 4:3, Sinema Açılımı 14:9, Sinema Açılımı 16:9 veya Geniş ekran.

**Otomatik format** resmin ekranı mümkün olduğunca doldurmasını sağlar.

Alttaki siyah şeritte altyazı varsa, Otomatik format, altyazıları görünür hale getirir. Üstteki siyah şeritte yayıncının logosu varsa, logo ekrandan yok olur.

**Süper büyütme** 4:3 programlardaki siyah şeritleri minimum bozulmayla kaldırır.

**Sinema Açılımı 14:9**, **Sinema Açılımı 16:9** veya **Süper büyütme** ekran formatındayken, altyazıları ▲ veya ▼ düğmesiyle daha görünür hale getirebilirsiniz.

## **Not**

HD kaynaklarıyla, tüm resim formatları kullanılamaz.

## **6.2 Ses menüsü ayarları**

Ses menüsünde, sesin kalitesini etkileyen ayarlar bulunur.

- BROWS Uzaktan kumandadaki düğmesine basın. **1** Ana menü görünür.
- **7** TV menüsü'nü seçip ▶ düğmesine basın.  **TV Menüsü** sol tarafa taşınır.
- **3 TV ayarları'**nı seçip ▶ düğmesine basın.  **TV ayarları** menüsü soldaki panele taşınır.
- **4 Ses** öğesini seçip ▶ düğmesine basın. Ses menüsü soldaki panele taşınır.
- **5** Ses menüsü öğelerini seçmek için ▲ veya ▼ düğmesini kullanın.
- **6** Seçili Ses menüsü öğesine girmek için ▶ düðmesine basýn.

## **<sup><b>**</sup> Not</sub>

Giriş sinyaline bağlı olarak, bir veya birkaç menü öğesi seçilemez hale gelebilir.

**7** Ayarları yapmak için ▲ veya ▼, p veya ▶ düğmesini kullanın.

8 Ses menüsüne dönmek için < düğmesine basın.

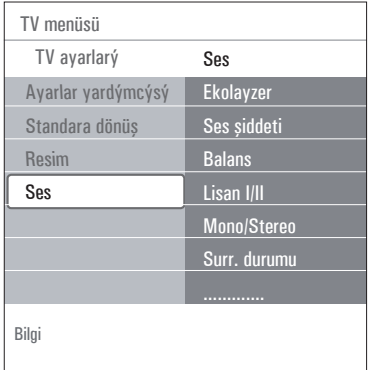

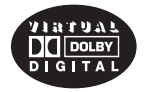

Dolby Laboratories lisansıyla üretilmiştir. "Dolby" "Pro Logic" ve çift D simgesi Dolby Laboratories'in ticari markalarıdır.

## **Ekolayzer**

Ses frekans yanıtını kişisel zevkinize uygun hale getirmenize olanak sağlar.

## **İpucu**

Bu işleve uzaktan kumandadaki <sup>@mo</sup> düğmesiyle de erişilebilir.

#### **Ses düzeyi**

Ses çıkış düzeyini ayarlamanıza olanak sağlar.

#### **Denge**

Sağ ve sol hoparlör çıkışlarını ayarlayarak, dinleme konumunuz için en iyi stereo üretimini elde etmenize olanak sağlar.

## **Not**

Bir ses dili için birden fazla çeşit varsa, çeşitlerden birini seçin.

Ses dilini kalıcı şekilde değiştirmek için, Kurulum menüsündeki Lisan menüsünü kullanın.

## **İpucu**

Bu işleve uzaktan kumandadaki <sup>(PTOM</sup> düğmesiyle de erişilebilir.

## **Lisan I/II**

Çift ses iletimi mevcutsa, her kanal için Dual I veya II'yi seçmenize olanak sağlar.

#### **Mono/Stereo**

Stereo yayınlar mevcutsa, her TV kanalı için **Mono** veya **Stereo** seçmenize olanak sağlar.

#### **Surr. durumu**

Yayınlanan sinyallere veya alınan harici girişlerden alınan sinyallere göre daha uzamsal veya surround ses üretimi sağlayacak modları seçmenize olanak sağlar.

#### **Kulaklık ses şid.**

Kulaklıklardan gelen ses düzeyini kontrol etmenize olanak sağlar.

**AVL** (Automatic Volume Leveler (Otomatik Ses Düzeyi Ayarlayıcı))

Kanallar ve programlar arasındaki ses düzeyi farklarını azaltarak daha tutarlı, genel bir düzey sağlar. Bu, ses dinamiklerini de azaltır.

#### **Delta ses ayarı**

TV kanalları veya harici kaynaklar arasındaki sürekli ses düzeyi farklarında düzeltme yapmanıza olanak sağlar.

#### **Oto surround**

Bu özellik Açık konumdayken, TV'nin, yayıncı tarafından iletilen en iyi surround ses moduna otomatik olarak geçmesini sağlar.

## **6.3 Özellik menüsü ayarları**

Özellikler menüsü, özel TV işlevlerinin, özelliklerinin ve aksesuar ekipmanlarının ayarlarını kontrol etmenize olanak sağlar.

- **BROWSE**  Uzaktan kumandadaki düğmesine basın. **1** Ana menü görünür.
- **7 TV menüsü**'nü seçip ▶ düğmesine basın. TV Menüsü sol tarafa taşınır.
- **3 Ozellikler** öğesini seçip ▶ düğmesine basın. Özellikler menüsü soldaki panele taşınır.
- 4 Ozellikler menüsü öğelerini seçmek için **A** veya  $\blacktriangledown$  düğmesine basın.
- Seçili Özellikler menüsü öğesine girmek için **5**  $\blacktriangleright$  düðmesine basýn.
- **6** Ayarları yapmak için ▲ veya ▼, ◀ veya ▶ düğmesine basın.
- **7** Ozellikler menüsüne dönmek için < düğmesine basın.

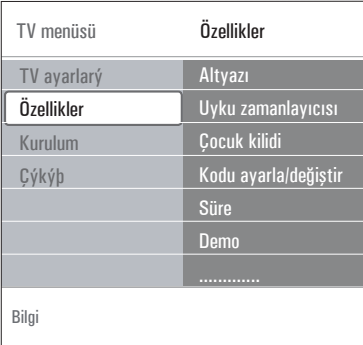

## **Altyazı**

Bu öğe, seçili TV kanalındaki Teletekst ve DVB-T altyazılarını görüntüler. Sürekli olarak veya sessiz mod etkin olduğu zaman görüntülenebilir. Analog kanalların teletekst altyazı sayfası her TV kanalı için ayrı ayrı kaydedilmelidir.

- **1** Teletekst moduna geçin ve dizinden doğru altyazı sayfasını seçin.
- **2** Teleteksti kapatın.
- **3** Şunları seçin:
	- Seçili TV kanallarında altyazıları görüntülemek için **Altyazı Açık**.
	- • Altyazıları yalnızca uzaktan kumandadaki ¬ düğmesiyle ses kapatıldığı zaman otomatik olarak görüntülemek için Sessizde aktif.

## **İpucu**

Bu işleve uzaktan kumandadak düğmesiyle de erişilebilir.

**BROWSE** 

## **Uyku zamanlayıcısı**

Bu, televizyonun otomatik standby moduna geçeceği süreyi atar.

- **Uyku zamanlayıcısı**'nı seçin. **1**
- **2** ▶ düğmesine basın.
- **3** ▲ veya ▼ düğmesiyle bir değer seçin. Listede 0 ile 180 dakika arasındaki değerler vardır. 0 seçilince uyku zamanlayıcısı kapanır.

## **Not**

TV'nizi her zaman daha erken kapatabilir veya başka bir zaman ayarı seçebilirsiniz.

## **Çocuk kilidi**

4 basamaklı bir şifreyle, TV kanallarını ve harici kaynakları kilitleyerek çocukların belirli programları izlemesini önleyebilirsiniz.

- **Çocuk kilidi'**ni seçin. **1**
- Çocuk kilidi menüsüne girmek için π düğmesine basın. **2**
- 4 basamaklı şifreyi girin. **3**

## **Not**

Çocuk kilidi menüsüne her girişinizde, şifrenizi tekrar girmeniz gerekir.

## **4** Çocuk kilidi menüsündeki öğelerden birini

seçip b düğmesine basın:

 Tüm kanalları ve harici kanalları kilitlemek için **Kilit**:

 Belirli bir veya birkaç kanalı ya da belirli bir süre için tüm kanalları kilitlemek için **Kişisel kilit**.

- Belirli bir süre geçtikten sonra tüm programları kilitlemek için Sonra kilitle.
	- **1** π düğmesine iki kez basın.
	- **2** Kilidi uygulamak için **Açık** öğesini seçin.
	- **B** < düğmesine basın.
- 4 Süre öğesini seçip ▶ düğmesine basın.
	- **5 ▲ veya ▼ ve ▶ düğmesiyle süreyi**  girin.
	- • Belirli bir TV kanalını veya harici kanalı kilitlemek için Kanal kilidi.
- Etkinleştirmek veya devre dışı **1** bırakmak için **OK** düğmesine basın.
	- • Dijital bir programda ebeveyn derecelendirmesi varsa, programa yaş derecesi uygulamak için Aile oranlammması. Derecelendirmeler, ilk kurulumda seçilen ülkeye göre değişir.

**π** ▶ düğmesine basıp, ▲ veya ▼ düğmesiyle bir yaş derecesi seçin. Koyduğunuz tüm kilitleri kaldırmak için **Kilidi aç**.

**Önemli:** Diyelim ki şifrenizi unuttunuz!

- **1 Şifreyi değiştir** öğesini seçip > düğmesine basın.
- Silme şifresini (8-8-8-8) girin. **2**
- Yeni, 4 basamaklı kişisel bir şifre girin. **3**
- Girdiğiniz yeni şifrenizi onaylayın. **4** Önceki şifre silinir ve yeni şifre kaydedilir.

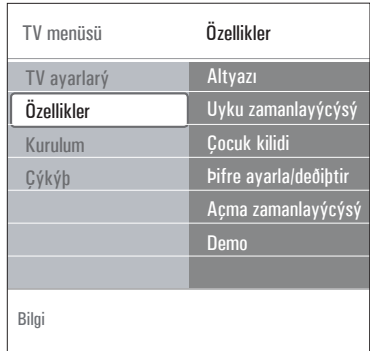

## **Kod gir/Kod değiştir**

Bu, TV'nin farklı kilit işlevlerinde kullanılan kişisel 4 basamaklı erişim şifresini ayarlamanıza veya değiştirmenize olanak sağlar.

## **Şifre ayarla'**yı veya **Şifre değiştir**'i seçin. **1**

 • PIN kodu henüz yoksa, menü öğesi **Şifre ayarla** olur. Ekrandaki yönergeleri izleyin.

 • Daha önceden bir PIN kodu girildiyse, menü öğesi **Şifre değiştir** olur. Ekrandaki yönergeleri izleyin.

- Sayı düğmeleriyle şifrenizi girin. 0000 ile **2**9999 arasındaki tüm sayı kombinasyonları geçerlidir.
	- • PIN kodunuzun oluşturulduğunu veya değiştirildiğini onaylayan mesajla birlikte, Özellikler menüsü tekrar görünür.

## **Açma zamanlayıcısı**

Bu özellik TV'yi belirli bir süre sonunda bekleme modundan çıkarıp, belirtilen kanal numarasına getirir.

- **Açma zamanlayıcısı**'nı seçin. **1**
- Açma zamanlayıcısı menüsüne girmek için **2** düğmesine basın.
- **Zamanlayıcı** öğesini seçip b düğmesine basın.
- **Açık** öğesini seçin. **4**
- **5 Kanal**'ı ve ardından, TV'nizin belirli bir süre ve gün içinde geçmesini istediğiniz TV kanalını seçin.
- **6 Gün'**ü ve ardından haftanın bir gününü veya **Günlük**'ü seçin.
- 7 Saat'i seçin ve sayı düğmeleriyle veya ▲ ya da ▼ düğmesiyle saati girin.
- **8** Etkinleştirmek için **OK** düğmesine basın.
- **9** Ozellikler menüsüne dönmek için < BROWSE düğmesine veya menüyü kapatmak için (MENU) düğmesine basın.

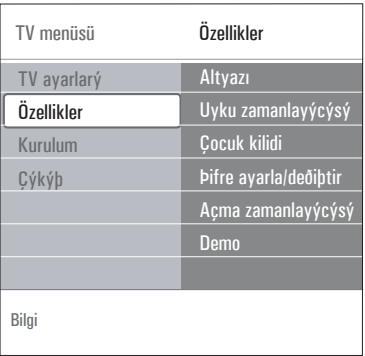

## **Not**

Bu andan itibaren, Açma zamanlayıcısı tekrar kapatılmadıkça, her hafta, TV'niz belirli bir gün ve saatte, seçilen kanalda otomatik olarak açılır.

## **Not**

Yalnızca bir zamanlayıcı ayarlanabilir.

## **Demo**

Bu işlev, televizyonunuzun birer parçası olan özellikler hakkında fikir edinmenizi sağlar.

- Demo'yu seçin. **1**
- **2** ▶ düğmesine basın.
- **3** İstediğiniz bir demoyu seçin.
- Demoyu başlatmak için **OK** düğmesine **4** basın.

 Seçilen demo bir kez oynatılır.

**5** Demoyu durdurmak ve demo menüsüne dönmek için kırmızı düğmeye basın.

**6** Demo menüsünden çıkmak için kırmızı düğmeye basın.

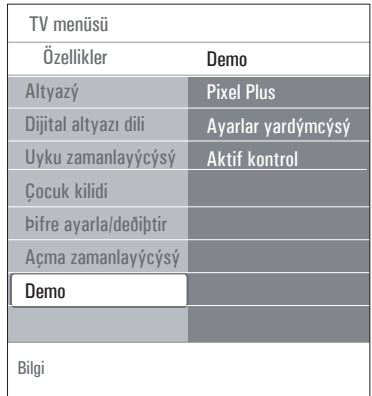

## **6.4 TV kanallarını arama ve kaydetme**

## **İpucu**

Bu bölüme, yalnızca kurulum ayarlarını değiştirmek istediğinizde gereksinim duyacaksınız.

## **Kurulum menüsü**

Bu menüden, TV kanallarının kurulumu, dil, ülke ve TV'nizin ilk kurulumuyla ilgili ayarları yapılır.

BROWSE

- 1 zaktan kumandadaki WENU düğmesine basın. Ana menü görünür.
- **2 TV menüsü'nü seçip ▶ düğmesine basın.**  TV Menüsü sol tarafa taşınır.
- **Kurulum** öğesini seçip > düğmesine basın. Kurulum menüsü soldaki panele taşınır.
- 4 Kurulum menüsü öğelerini seçmek için **A** veya  $\blacktriangledown$  düğmesine basın.
- Seçili Kurulum menüsü öğesine girmek için **5**  $\blacktriangleright$  düðmesine basýn.
- **6** Seçim yapmak için ▲ veya ▼, ◀ veya ▶ düğmesine basın.
- Etkinleştirmek veya onaylamak için **OK 7**düğmesine basın.

8 Kurulum menüsüne dönmek için < düğmesine veya menüyü kapatmak için  $\sqrt{\mathcal{M}_{\text{NN}}}$ düğmesine basın.

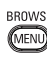

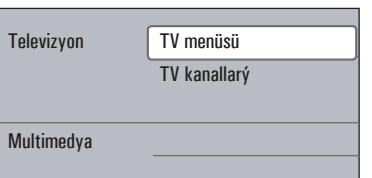

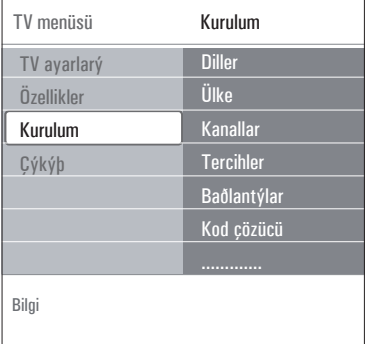

## **Menü dilini seçin**

Menü tercih ettiğiniz menü dilini seçmenize olanak sağlar

**1** Dil menü öğesini seçin ve ▶ tuşunu kullanarak mevcut diller listesine girin.

2 ▲ veya ▼ tuşunu kullanarak dili seçin.

 Seçiminizi onaylamak için **OK** tuşuna basın.. **3**

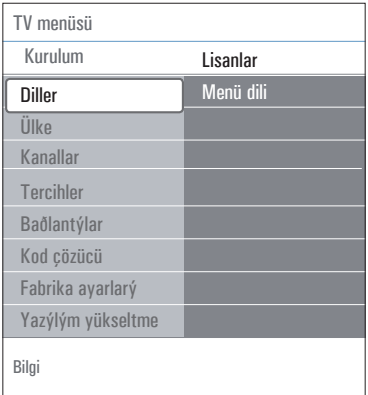

#### **Ülkenizi seçme**

Bu öğe, bulunduğunuz ülkeyi seçmenize olanak sağlar.

## **Notlar**

Yanlış ülke seçerseniz, kanal numaralandırması ülkenizin standartlarına uymayacaktır.

#### **TV kanallarını kaydetme**

Dil ve ülke doğru bir şekilde ayarlandıktan sonra, artık TV kanallarını arayıp kaydedebilirsiniz.

TV Kurulum menüsünde Kanallar'ı seçin.

#### **Otomatik kurulum**

TV, seçilen ülkeye göre tüm frekans spektrumunu tarar.

• Mevcut tüm dijital ve analog TV ve dijital radyo kanalları otomatik olarak aranıp kaydedilir.

 Bu işlem birkaç dakika sürer.

• Arama işlemi tamamlanınca menü, bulunan dijital ve analog kanalların sayısını gösterir.

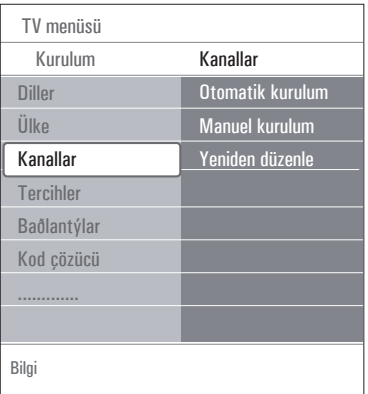

#### **Manuel kurulum**

Bu öğe, analog kanalları manuel olarak (kanal kanal ayar yaparak) kurmanıza olanak sağlar.

**Manuel kurulum** öğesini seçip ▶ düğmesine basın. 

- **Sistem'i** seçin. **2**
- Bulunduğunuz ülkeyi veya dünya üzerinde **3** bulunduğunuz yeri seçin.
- **4** Ara öğesini seçip ▶ düğmesine basın.
- Devam etmek için kırmızı veya yeşil **5** düğmeyi seçin.

## **İpucu**

Frekansı biliyorsanız, 0'dan 9'a kadar olan sayı düğmeleriyle frekansın 3 basamağını (örneğin 049) girin.

- Bulunan kanalı kaydetmek veya başka bir **6** kanal aramak için < düğmesine basın.
- **1 Ince ayar** öğesini seçip > düğmesine basın. Frekans biraz kaydığı veya başka bir frekansın girişimi söz konusu olduğu zaman, ince ayarı kullanmak yararlı olur. Bulunan kanalın alınışı zayıfsa,  $\blacktriangle$  veya  $\nabla$ düğmesiyle frekansı ayarlayın.
- **Frekansı** (ince ayarlı) **geçerli kanal 8** numarasının altına kaydetmek istiyorsanız, Geçerli kanalı kaydet'i seçin.

π düğmesine basın ve **OK** düğmesiyle onaylayın.

 Frekansı (ince ayarlı) yeni bir kanal numarasının altına kaydetmek istiyorsanız,

**Yeni kanal olarak kaydet'i** seçin.

 $\blacktriangleright$  düğmesine basın ve **OK** düğmesiyle onaylayın.

 Kanalların adını veya sırasını değiştirmek için **9** Yeniden düzenle menüsünü kullanın. Sonraki sayfaya bakın.

## **6.5 Kanal numarası listesini yeniden düzenleme**

Bu özellik, kaydedilen kanalların adını ve sırasını değiştirmenize, kaldırmanıza veya tekrar kurmanıza olanak sağlar.

**1** Ilgili renkli düğmelere basın ve ekrandaki yönergeleri izleyin.

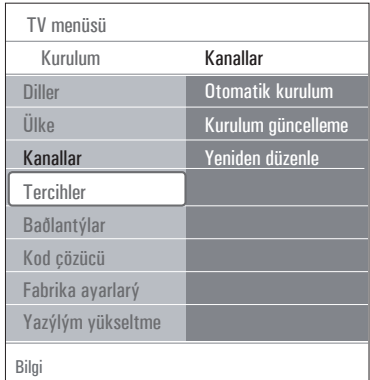

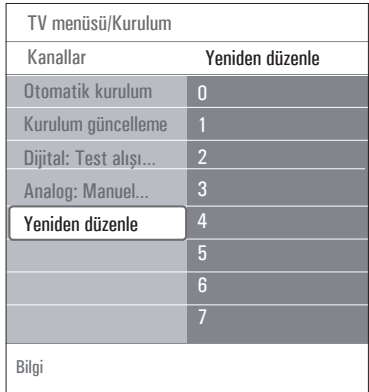

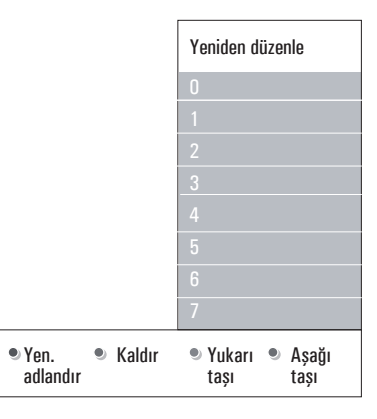

#### **Yeniden düzenle**

Bu öğe, kaydedilen TV kanallarının sırasını değiştirmenize olanak sağlar.

**1** Yerini değiştirmek istediğiniz kanalı seçin.

- **2** Listede bir yukarı sıraya taşımak için sarı düğmeye basın.
- **3** Listede bir aşağı sıraya taşımak için mavi düğmeye basın.
- **4** Diğer TV kanallarının sırasını değiştirmek için işlemi tekrarlayın.

## **Yeni ad**

Bu öğe, bellekte kayıtlı adı değiştirmenize veya henüz ad girilmemiş bir kanala ya da harici kaynağa ad atamanıza olanak sağlar.

- **1** Adını değiştirmek istediğiniz kanalı seçin.
- **2** Uzaktan kumandanızdaki kırmızı düğmeye basın.
- **3 Δ** veya ▼ düğmesiyle karakterleri seçin. ▶ düğmesiyle, izleyen konumu seçin.
- **4** İşlem bitince yeşil düğmeye veya **OK** düğmesine basın.

## **Notlar**

- • Tüm karakterleri silmek için sarı düğmeye basın. İmleç tekrar başa gelir;
- • imlecin üzerinde durduğu karakteri silmek için mavi düğmeye basın. o veya œ düğmesiyle yeni bir karakter girin;
- 0 ile 999 arasındaki kanal numaralarına ad verilebilir;
- boşluk, rakamlar ve diğer özel karakterler Z ile A arasındadır.
- **5** Başka bir kanal numarası seçin ve 2'den 4'e kadar olan adımları tekrarlayın.

## **Kaldır – Tekrar kur**

Bu öğe, kayıtlı bir kanalı kaldırarak, o andan itibaren ayar yapılamaz hale getirmenize olanak sağlar. Bu öğeyle, daha önce kaldırılmış bir kanalı tekrar kurabilirsiniz.

- Kaldırmak istediğiniz kanalı seçin. **1**
- Seçilen kanalı kaldırmak için yeşil düğmeye **2** basın.

 Kaldırılan kanal, listede, önünde bir simgeyle gösterilir.

 Kaldırılan kanalı tekrar kurmak için yeşil **3** düğmeye basın.

## **Not**

Kaldırılan kanallar kurulum güncelleme işlemi sırasında tekrar kurulmaz.

## **6.6 Tercihlerinizi belirleme**

Bu menüde, çeşitli TV işlevlerini belirleyip ayarlayabilen ve genelde bazen erişilmesi gereken öğeler yer alır.

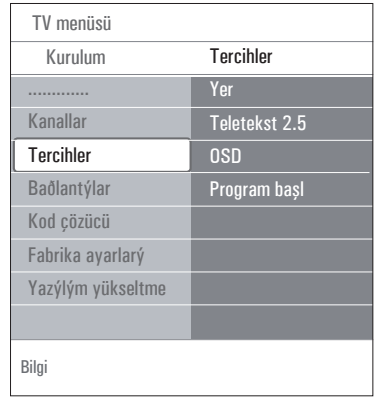

## **Yerinizi seçme**

Bu özellik TV'nizin yerini seçmenize olanak sağlar. Mağaza'yı seçerseniz ses ve resim için sabit ayarlar belirlenir.

Ev, resim ve ses için önceden tanımlanmış ayarları değiştirme konusunda tam esneklik sağlar.

## **Teletekst 2.5 seçimi**

Bazı yayıncılar teletekst sayfalarında daha fazla renk, değişik arka plan renkleri ve daha hoş resimler sunar.

- • Bu özellikten yararlanmak için **Teletekst 2.5 Açýk'ı** seçin.
- Daha nötr bir teletekst düzeni istiyorsanız, Teletekst Kapalı'yı seçin. Yapılan seçim, **Teletekst 2.5** yayınlayan tüm **kanallar** için geçerli olur.

## **Not**

Teletekst yayınının Teletekst 2.5'e geçmesi kadar birkaç saniye sürebilir.

## **Ekran Üstü Gösterim (OSD) Seçimi**

Bu özellik, ses düzeyi çubuğunun gösterilmesini ve program/kanal bilgilerinin kısa ya da kapsamlı ekran üstü gösterimini seçmenize olanak sağlar.

- Kısa kanal bilgisi görüntülemeyi etkinleştirmek için **Minimum**'u seçin.
- Kapsamlı kanal ve program bilgisi görüntülemeyi etkinleştirmek için **Normal**'i seçin. Örneğin program, bağlı çevrebirim ekipmanının giriş sinyali kalitesi, ekran formatı, ses modu, seçilen ses dili, altyazı dili, dereceler ve uyku zamanlayıcısı kalan süre vb. hakkındaki bilgiler.

## **Program başlığı görüntüleme**

Bu, iletilen bilgilere göre program başlığı görüntülemenize olanak sağlar.

TV programı seçiminden veya uzaktan kumandadaki [i+] düğmesine bastıktan sonra **Evet**'i seçtiğiniz zaman bir program başlığı görüntülenir (iletiliyorsa).

## **6.7 Bağlantılarınızı seçme**

Bu, ses ve görüntü konektörlerine bağladığınız çevrebirim ekipmanını seçmenize olanak sağlar.

 Bağlantılar'ı seçin. **1**

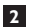

düğmesine basın.

 Çevrebirim ekipmanının bağlandığı girişi secin. **3**

- • **EXT1, EXT2, EXT3, HDMI 1, HDMI 2**, Yan veya **Dijital Ses Giriþi** seçerseniz, bu girişe hangi tür çevrebirim ekipmanının bağlı olduğunu görmenizi sağlayan bir liste görünür.
- Seçilen girişe bağlı çevrebirimlerin türlerinin listesine girmek için ▶ düğmesine tekrar basın. **4**
- $\triangle$  veya  $\nabla$  düğmesiyle çevrebirim ekipmanını seçin. **5**

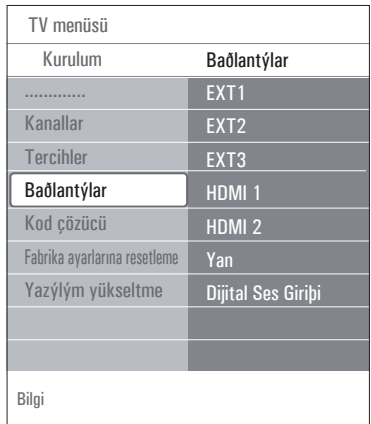

**Digital Audio In** (Dijital Ses Girişi) Çevrebirim ekipmanında dijital ses çıkışı varsa, bu ekipmanı tek bir kabloyla TV'nin **DIGITAL AUDIO IN** konektörüne bağlayabilirsiniz. Bağlantılar menüsünde, Dijital Ses Girişi öğesini, çevrebirim ekipmanınızın bağlandığı ilgili harici girişe atayın.

Digital Audio In ile ses girişi almanın yanı sıra, TV, **DIGITAL AUDIO OUT** konektöründen harici bir amplifikatöre veya alıcıya şifreli Dolby Digital ses çıkışı verebilir. Amplifikatörünüzde veya alıcınızda Digital Audio In ile eşleşen bir konektör varsa, bu ekipmanı tek bir kabloyla TV'nin **DIGITAL AUDIO OUT** (Dijital Ses Çıkışı) konektörüne bağlayabilirsiniz. Bkz. "Görüntü ve ses bağlantılarını yapma", Ev Sineması amplifikatörü bağlama, s. 43.

**6.8 Kod çözücü kanal numarası seçin** Bu, **EXT1** veya **EXT2** konektörlerine bir kod çözücü veya karıştırma çözücü bağlıysa, kod çözücü kanal numaraları olarak bir veya birden fazla kanal numarası tanımlamanıza olanak sağlar.

- Kod veya karıştırma çözücünüzden gelen programı kaydettiğiniz kanal numarasını seçin. **1**
- **Durum**'u seçin. **2**

**3**

 Kod çözücünüze bağlanmak için kullanılan girişi seçin: **Hiçbiri**, **EXT1** veya **EXT2**.

Seçilen kanal numarasının kod çözücü olarak etkinleştirilmesini istemiyorsanız, **Hiçbiri**'ni seçin.

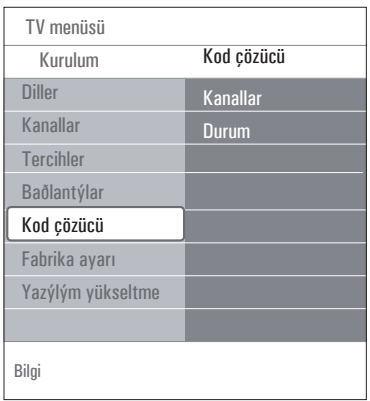

**6.9 Fabrika ayarlarını sıfırlama**

Bu öğe önceden tanımlı fabrika ayarlarının çoğuna dönmenize olanak sağlar.

**1** Sıfırla öğesini seçip ▶ düğmesine basın.

 Ayarları silip varsayılan değerlere **2** döndürmek için **OK** düğmesine basın.

| TV meniisii       |                  |
|-------------------|------------------|
| Kurulum           | Fabrika ayarlarý |
| <b>Diller</b>     |                  |
| Kanallar          | Sıfırla          |
| <b>Tercihler</b>  |                  |
| Baðlantýlar       |                  |
| Kod çözücü        |                  |
| Fabrika ayarlarý  |                  |
| Yazýlým vükseltme |                  |
|                   |                  |
| Bilgi             |                  |

#### **6.10 TV yazılımı nasıl yükseltilir**

Bu özellikle TV yazılımınızı, bir USB cihazıyla yükseltmenize olanak sağlar.

#### **USB cihazıyla yükseltme**

Yükseltme prosedürü USB cihazından başlatılabilir (TV'yi çalıştırmadan önce). Bellek cihazına, www.philips.com/software web sitesinden bulunabilecek olan ilgili yükseltme görüntüsü (ve yapısı) kaydedilmelidir. Bellek cihazınızdan yeni yazılımın nasıl yükleneceğini öğrenmek için, bkz. "Taşınabilir bellekle Philips TV yazılımını yükseltme", s. 46.

#### **Otomatik yazılım duyurusu** (varsa)

TV'nizi açtığınız zaman, yeni yazılım yükseltmesi olduğunu belirten bir mesaj görünebilir.

- **1** Bunun daha sonra tekrar anımsatılmasını istiyorsanız, uzaktan kumandanızdaki yeşil düğmeye basın.
- Mesajı okuduğunuzu doğrulamak için uzaktan **2** kumandanızdaki kırmızı düğmeye basın.
	- • Doğrulamadan sonra, mesaj bir daha görünmez. Bununla birlikte, yayınlanan son duyuruyu tekrar görmek isterseniz, Yazılım yükseltme menüsündeki Duyuru'yu seçin.

## **Not**

Yazılım yükseltme işlemi yapılana kadar, mesaja erişilebilir.

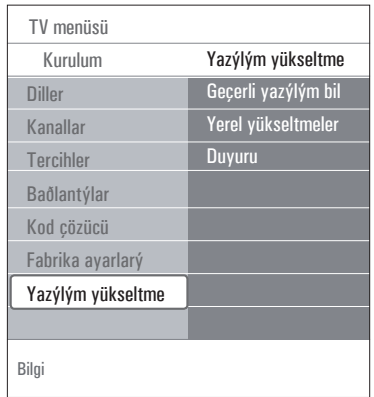

## 7 Sık izlediğiniz kanalların listesini oluşturma

Bu özellik, tercih ettiğiniz TV kanallarının ve radyo istasyonlarının bulunduğu sık izlediğiniz kanallar listesi oluşturmanıza olanak sağlar (en çok dört adet). Örneğin ailenizin her üyesi kendi sık izlediği kanal listesini oluşturabilir.

## **Not**

Kurulumu tamamladıktan sonra bu düğmeye ilk basıldığında, tam kanal listesi açılır. Diğer zamanlarda son seçilen kanal listesi getirilir.

- **7.1 Görüntülenen sık izlenen kanallar listesinden bir kanal seçme**
- **FAV** düğmesine basın. **1** Son seçilen kanal listesi görünür.
- 2 Kanal seçmek için ▲ veya ▼, ◀ veya ▶ düğmesine basın.
- Seçilen kanalı görüntülemek için **OK 3** düğmesine basın.

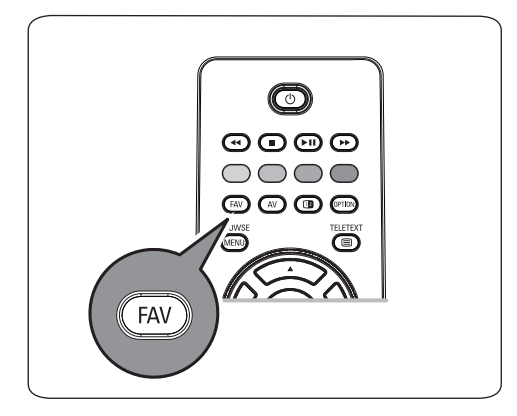

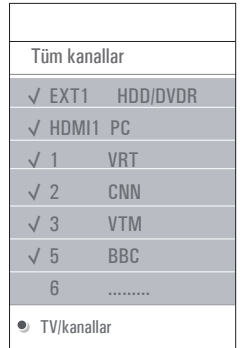

## **7.2 Başka bir sık izlenen kanallar listesinden seçim yapma**

- FAV düğmesine basın. **1** Son seçilen kanal listesi görünür.
- 2 < düğmesine basın.
- **3** Liste seçmek için ▲ veya ▼ düğmesine basın.
- Adını değiştirmek istediğiniz liste varsa **4** kırmızı düğmeye basın.
- Çıkmak için **FAV** düğmesine tekrar basın. **5**
- **7.3 Sık izlenen kanallar listesi oluşturma veya listede değişiklik yapma**
- **1 FAV** düğmesine basın.

 Son seçilen kanal listesi görünür.

- 2 < düğmesine basın.
- **3** Istediğiniz kanal listesini seçin.
- **4**  $\triangleright$  düğmesine basın.
- Kanal eklemek için kırmızı düğmeye basın. **5** Listedeki tüm kanallar görüntülenir. Sık izlenen kanal işaretlidir.
- Listeye eklemek veya atlamak istediğiniz **6** kanalı seçmek için ▲ veya ▼ düğmesine basın.
- Vurgulanan kanalı işaretlemek veya işareti **7** kaldırmak, kanalı seçili sık izlenen kanal listenize eklemek veya listeden çıkarmak için yeşil düğmeye basın.

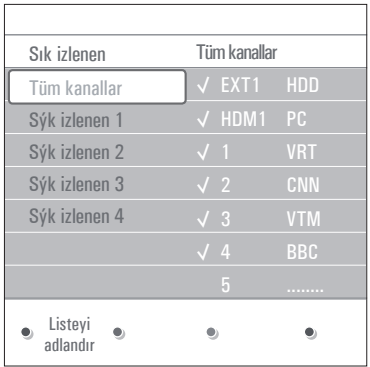

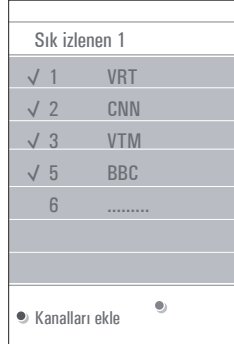

## **Not**

Sık izlediğiniz kanalların bulunduğu listeyi görüntülemek için kırmızı düğmeye tekrar basın.

 Çıkmak için **FAV** düğmesine tekrar basın. **8 –P+** düğmesiyle, seçili listedeki TV kanallarını tarayabilirsiniz.

## **Not**

Sayı düğmeleriyle, sık izlenen olarak işaretlenmemiş kanalları da seçebilirsiniz.

## 8 Multimedya Tarayıcısı

Multimedya tarayıcısı, USB cihazında kayıtlı resimleri ve filmleri görüntülemenize, ses dosyalarını çalmanıza olanak sağlar. Multimedya tarayıcı uygulaması ana menüden çağrılır.

- • Şu dosya formatları kullanılabilir: Resimler için: JPEG Ses için: MP3, MP3 Pro, LPCM Video için: MPEG1, MPEG2
- • Yalnızca FAT/DOS formatlı bellek cihazları desteklenmektedir.
- • USB cihazınızın desteklenmemesinden Philips sorumlu değildir.

## **8.1 USB cihazındaki içeriği görüntüleme**

## **İpucu**

USB cihazınız yandaki USB konektörüne uymuyorsa, USB cihazını USB bağlantı noktasına takmak için bir USB uzatma kablosu kullanın. Satıcınızdan daha fazla bilgi isteyin.

## **8.2 USB cihazı takma**

## **Not**

USB cihazları bu TV ile birlikte verilmez. En iyi bağlantıyı sağlamak için, 25 mm'den az genişlikte USB cihazı kullanın.

USB bellek çubuğu veya dijital fotoğraf makinesi/ kamera kullanıyorsanız, cihazı yandaki USB konektörüne bağlayın. Bkz. "Görüntü ve ses bağlantılarını yapma", Yan panele genel bakış, s. 36. USB cihazı takılınca, Multimedya tarayıcı menüsü otomatik olarak görüntülenir. Konunun devamına bakın.

## **8.3 USB cihazını çıkarma**

 Ana menüyü kapatmak için uzaktan **1** kumandadaki **BROWSE** düğmesine basın. 2 USB cihazını çıkarın.

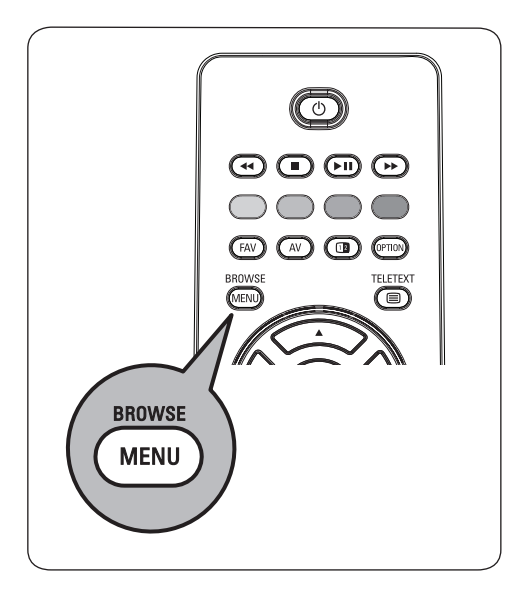

#### **8.4 Multimedya Tarayıcısı menüsü**

 Bir USB cihazı takın. **1**

2 ▲ veya ▼ düğmesiyle, Multimedya altında USB cihazını seçin.

 • Multimedya tarayıcısı, takılan USB cihazındaki içeriğe göz atmanıza olanak sağlar.

 • 2 panelli tarayıcının sol panelinde içerik türleri görünür (Müzik, Resimler, Filmler).

 • Sağdaki panelde, seçilen içerik türündeki mevcut içerik görüntülenir.

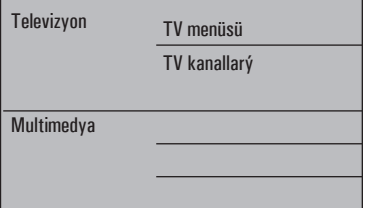

- 
- **3 İçeriğe girmek için ▶ düğmesine basın.**

4 Liste seçmek için ▲ veya ▼ düğmesine basın.

**5** İçeriğe girmek için  $\blacktriangleright$  düğmesine basın.

6 Dosya veya dizin seçmek için ▲ veya ▼ düğmesine basın.

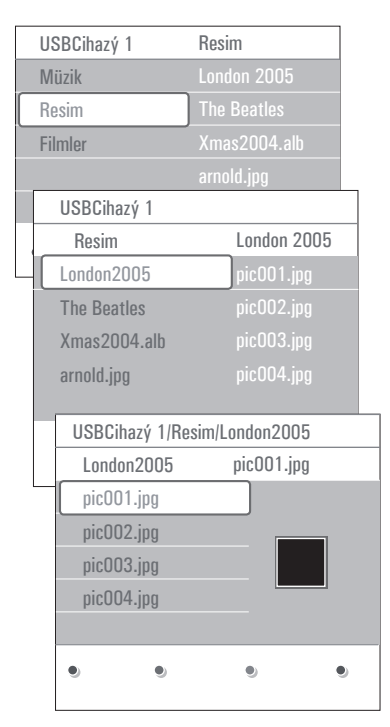

## **Not**

Resimleri tararken, geçerli dizindeki tüm görüntü dosyalarının küçük resimler olarak görüntülenmesi için yeşil düğmeye basın. Görüntü dosyalarını bir liste halinde görüntülemek için yeşil tuşa tekrar basın.

7 Seçilen bir dosya ise, resim dosyasını görüntülemek veya video ya da ses dosyasını oynatmak için **OK** düğmesine basın. Seçilen bir **dizin**, **albüm** veya **oynatma listesi** ise, içeriğe girmek için ▶ düğmesine veya mevcut dosyalarla bir slayt gösterisi ya da oynatma döngüsü başlatmak için **OK** düğmesine basın.

- Müziği devam ettirmek ve Multimedya **8** menüsüne dönmek için < düğmesine basın.
- Ekranın alt kısmında gösterilen ilgili işlevi **9** uygulamak için, uzaktan kumandadaki renkli düğmelerden birine basın.

## **İpucu**

Gerekiyorsa, renkli düğmelerin tekrar görünmesini sağlamak için mavi düğme kullanılabilir.

 İçerik oynatmayı durdurmak için uzaktan **10** kumandadaki Ê düğmesine basın.

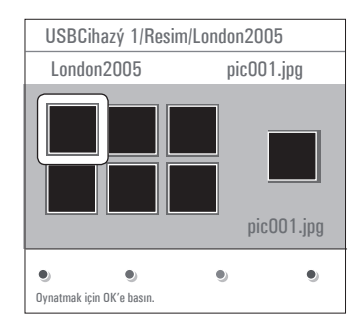

## **Notlar**

- • TV'niz arka planda müzik çalarken slayt gösterisi oynatmayı desteklemektedir. Bkz. "Arka planda müzikle slayt gösterisi formatı", s. 49.
- • tarayıcı ekranlarına geçici olarak geçilse bile, oynatma işlemi devam eder. Başka bir parça başlayınca veya sona erişilince ses durur;
- • daha teknik açıklamalar "Dijital fotoğraf makinesi/kamera ve USB'yle ilgili konular" (s. 51) konusunda bulunabilir.

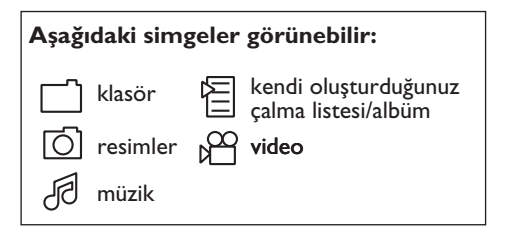

#### **8.5 Ekranın altındaki işlev düğmeleri**

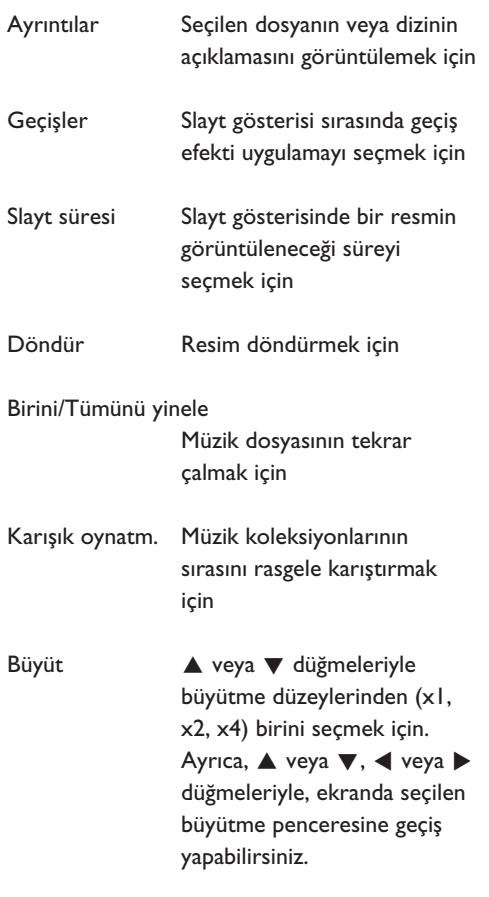

Tam/Küçük ekran Tam veya küçük ekran arasında geçiş yapmak için

## **Not**

Resmi döndürmek veya zum büyütme düzeylerinden birini seçmek için önce **OK** düğmesiyle veya mavi düğmeyle slayt gösterisini durdurun.

## **8.6 Uzaktan kumandadaki multimedya işlev düğmeleri**

 $\blacktriangleleft$  Görüntülenen içeriği hızlı geriye almak için.

- $\blacksquare$  İçeriğin çalınmasını/oynatılmasını duraklatmak için.
- **Tek bir dosyayı çalmak/oynatmak, slayt** gösterisi başlatmak, klasör veya başka bir koleksiyonu oynatmak için İçeriğin çalınmasını/oynatılmasını duraklatmak için.

<sup>▶</sup> Görüntülenen içeriği hızlı ileriye almak için.

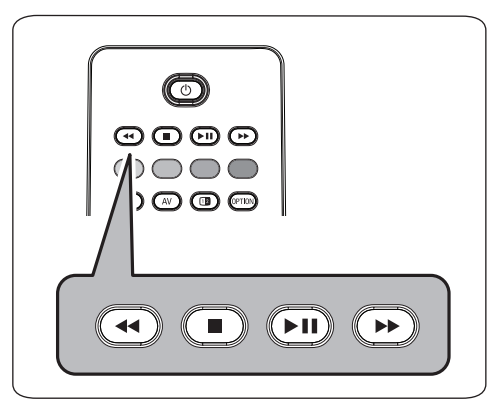

## 9 Teletekst

## **Not**

Teletekst, **HDMI** konektörüne bağlı ekipmanla kullanılamaz.

Çoğu TV kanalı, bilgileri teletekst ile yayınlamaktadır. Bu TV'de, bekleme süresini azaltmak için, çoğu yayınlanan sayfa ve alt sayfayı depolayacak 1200 sayfalık bellek vardır. Her program değişikliğinden sonra bellek yenilenir.

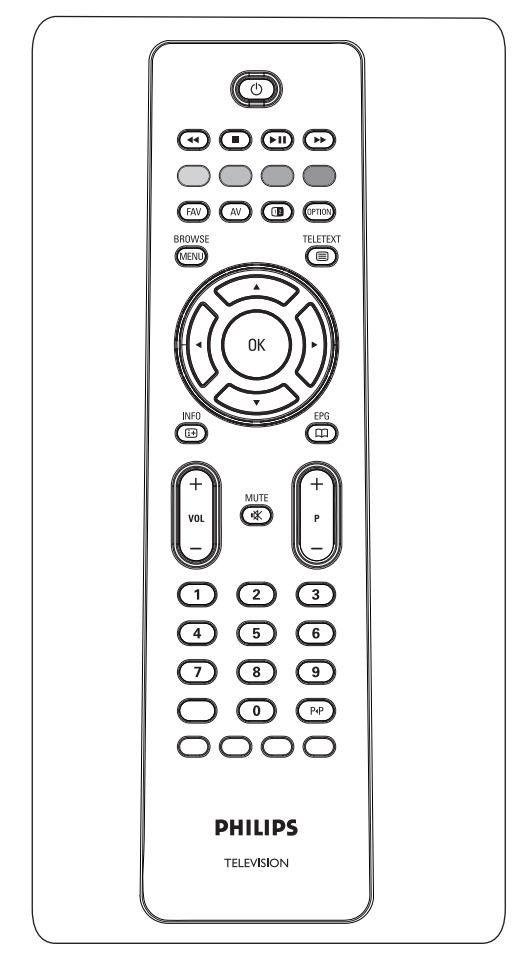

## **Teleteksti açma**

**1** Teleteksti açmak için ■ düğmesine basın. Ekranda ana dizin sayfası görünür.

## **Teletekst sayfası seçme**

- Sayı düğmeleriyle veya **-P+** düğmesiyle, **1** istediğiniz sayfa numarasını girin.
- 2 Renkli düğmelerle, ekranın altındaki seçeneklerden seçim yapın.

## **Önceki seçili teletekst sayfası**

1 P·P düğmesine basın.

## **T.O.P. teletekst yayınlarını seçme**

i. düğmesine basın **1** Mevcut teletekst konularının T.O.P. özeti görüntülenir.

**2** Ýstediðiniz konuyu ▲ veya ▼, ◀ veya ▶ düğmesiyle seçip **OK** düğmesine basın.

## **Not**

Tüm TV kanalları T.O.P. teletekst yayını yapmaz.

## **Alt sayfaları seçme**

Seçilen teletekst sayfasında farklı alt sayfalar varsa, ekranda, mevcut alt sayfaların listesi görünür.

■ Önceki ve sonraki alt sayfayı seçmek için < veya ▶ düğmesine basın.

## **Resim/Teletekst**

- **1**  $\mathbf{E}$  düğmesine basın.
- Ekranın sağ tarafında Teleteksti göstermek **2** için <sup>[12]</sup> düğmesine basın.
- **3** Tam teletekst resmine dönmek için <sup>12</sup> düğmesine basın.
- 4 Tam ekran resmine dönmek için  $\blacksquare$ düğmesine basın.

#### **Hypertext**

Hypertext özelliğiyle, hızla bir sayfa numarasına geçebilir veya geçerli teletekst sayfasında gösterilen belirli bir sözcüğü arayabilirsiniz.

- Sayfadaki ilk sözcüğü veya bir sayıyı **1** vurgulamak için **OK** düğmesine basın.
- Aramak istediğiniz başka bir sözcüğü veya **2** sayıyı seçmek için ▲ veya ▼, ◀ veya ▶ düğmesine basın.
- Onaylamak için **OK** düğmesine basın. **3** Arama başlar.

 Ekranın alt kısmında, arama yapıldığını veya sözcüğün/sayfanın bulunamadığını belirten bir mesaj görünür.

 Hypertext'ten çıkmak için, sayfanın en **4** üstüne gelene kadar A düğmesine basın.

#### **Teletekst sayfasını büyütme**

 Yukarıdaki ve aşağıdaki teletekst bölümlerini **1** görüntüleyip norma teletekst sayfası boyutuna dönmek için, uzaktan kumandadaki düğmesine tekrar tekrar basın.

#### **Teletekst menüsü**

**4**

Teletekst menüsünde, teleteksti kontrol etmek için kullanılan çeşitli işlevler vardır.

- Menüyü etkinleştirmek için teleteksti açın BROWSE düğmesine basın. **1**
- Menü öğelerini seçmek için  $\triangle$  veya  $\nabla$ düğmesine basın. **2**
- Etkinleştirmek için **OK** düğmesine basın. **3**
	- Teletekst menüsünden çıkmak için düğmesine basın.

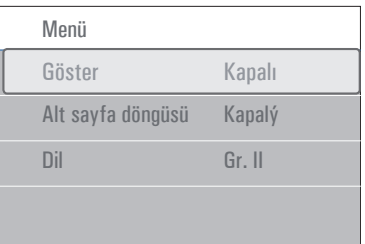

#### **Aç**

Bir sayfadaki bilmece ve yapboz çözümleri gibi gizli bilgileri açığa çıkarır/gizler.

#### **Alt sayfalar** (alt sayfa varsa)

Alt sayfaların otomatik döngüsünü sağlar.

**1** Etkinleştirmek veya tekrar devre dışı bırakmak için **OK** düğmesine basın.

#### **Dil**

Ekranda görüntülenen karakterler teletekst yayıncınızın kullandığı karakterlere karşılık gelmiyorsa, buradan dil grubunu değiştirebilirsiniz.

**1 OK** düğmesiyle **Grup I**'i veya **Grup II**'yi secin.

## 10. Görüntü ve ses bağlantılarını yapma

#### **10.1 Yan panele genel bakış**

#### **Fotoğraf Makinesi, Kamera veya Oyun**

- Fotoğraf makinenizi, kameranızı veya oyun **1** cihazınızı, gösterildiği şekilde bağlayın.
- 2 Mono ekipmanı **VIDEO** 2 ve **AUDIO** L 3 baðlantý noktasýna takýn. Stereo ekipmanı ayrıca **AUDIO-R**'ye de 3 bağlayın.

 S-VHS kalitesi, S-VHS kamerayla, S-VHS kabloları **S-VIDEO** girişine 1 ve **AUDIO** girişlerine 3 baðlanarak elde edilir.

## **Uyarı**

Kablo 1 ve 2'yi birlikte bağlamayın. Resimde bozulmaya neden olabilir!

#### **Kulaklık**

**1** Fişi, gösterildiği gibi, na kulaklık yuvasına takın.

 Kulaklık empedansı 8 ila 4000 Om olmalıdır. **2** Kulaklık yuvasında 3,5 mm jak vardır. Kulaklık ses düzeyini ayarlamak için, Ses menüsünde **Kulaklık** ses düzeyi'ni seçin.

## **İpucu**

TV'nin dahili hoparlörlerini kapatmak için, uzaktan kumandadaki  $\mathbb{K}$  düğmesine basın.

## **USB**

Bkz. "Multimedya tarayıcısı", s. 31.

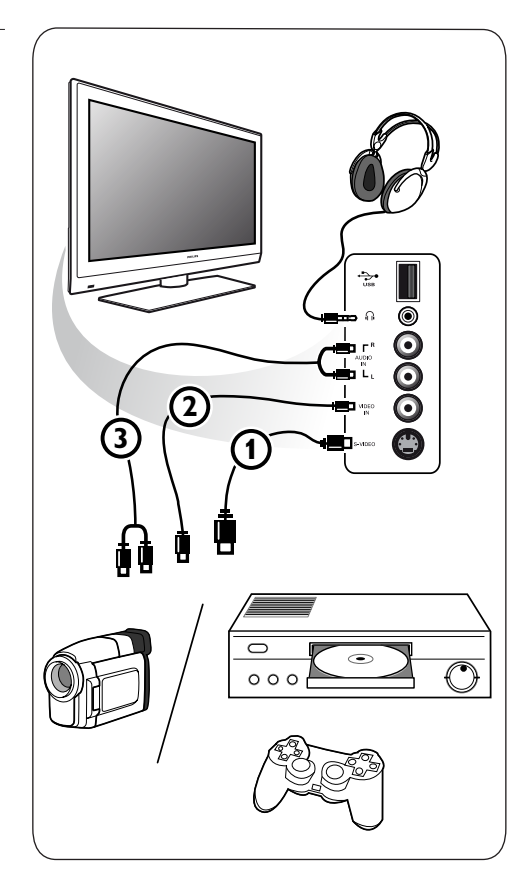

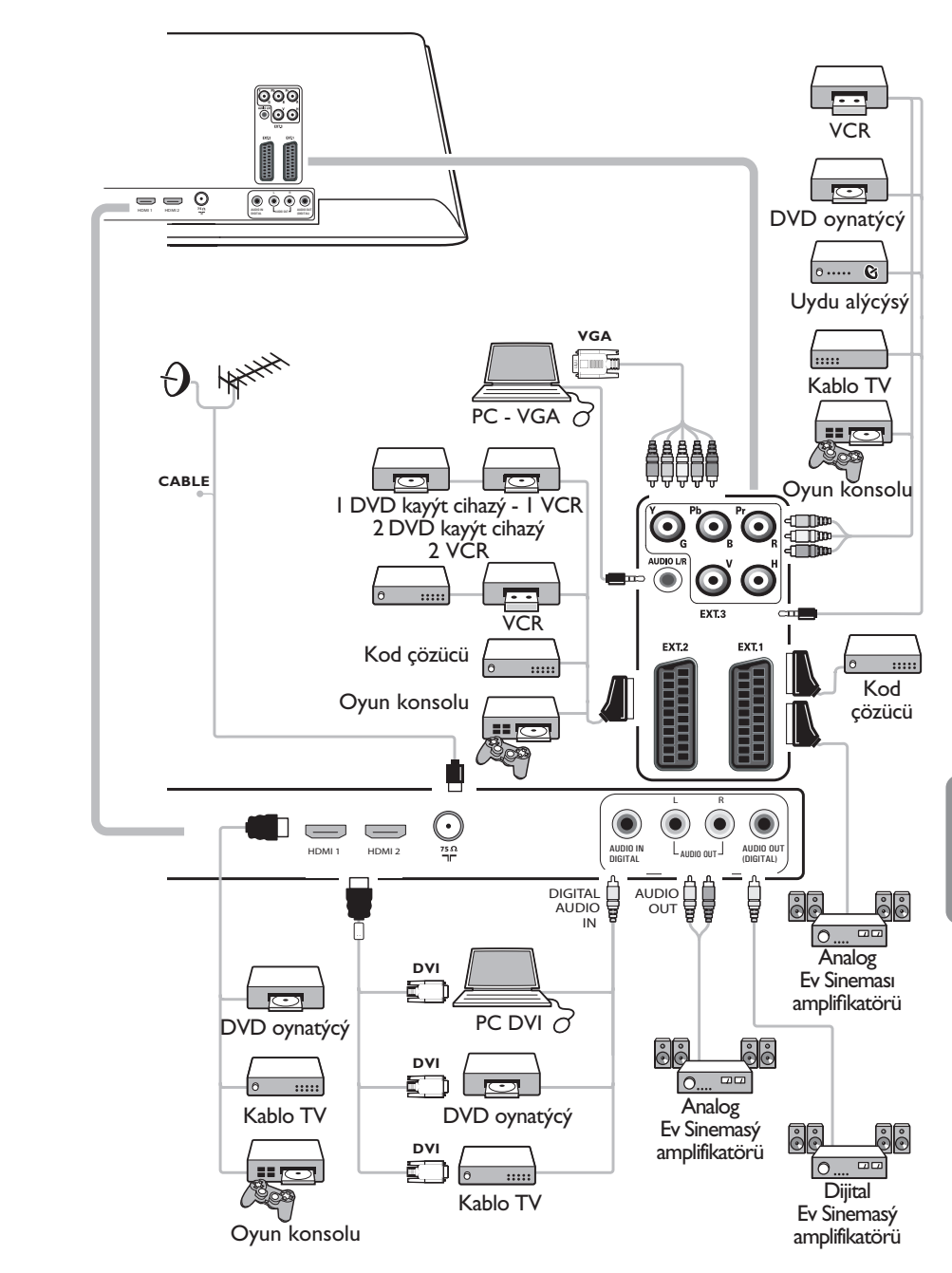

## **10.3 DVD veya VCR kayıt cihazı bağlama**

## **Uyarı**

Bazı kayıt cihazları ekrandan gelen sinyallere karşı duyarlı olduğu için, kayıt cihazınızı ekranın çok yakınına koymayın. Ekranla arasında en az 0,5 m mesafe bırakın.

## **Eurocable ile**

- 1 ① ve ② numaralı anten kablolarını, gösterildiği gibi bağlayın.
- 2 Kabloyu (eurocable) **3**) gösterildiği gibi bağlayın.
- **3** Kurulum menüsünde DVD veya VCR'nin bağlanacağı kaynak seçimini yapın; bkz. "Bağlantılarınızı seçme", s. 26.

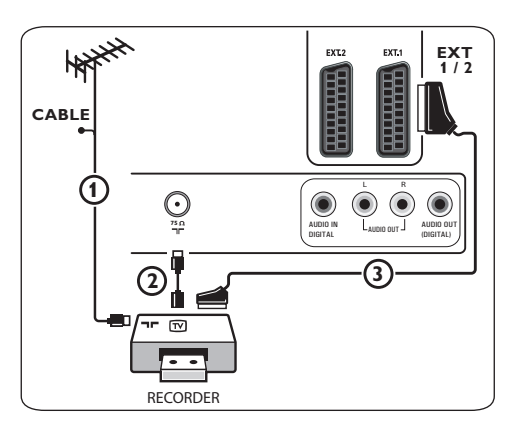

## **Yalnızca anten kablosuyla**

- 1 **1 1** ve 2 numaralı anten kablolarını, gösterildiği gibi bağlayın.
- Kayıt cihazınızın test sinyalini ayarlayın ve **2** test sinyalini 10 numaralı program altına kaydedin.

 Bkz. "Analog: Manuel kurulum", s. 24.

 Ayrıca, kayıt cihazınızın el kitabına da bakın.

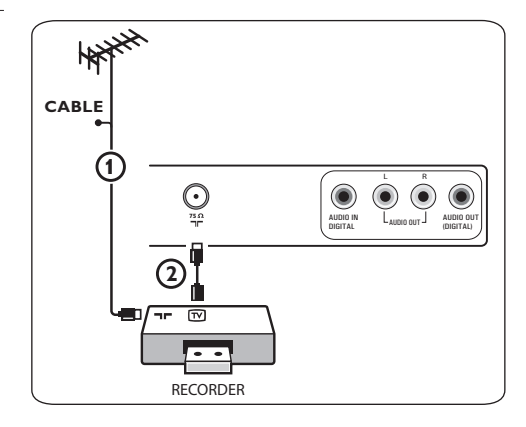

## **10.4 Kod çözücü ve VCR bağlama**

 Kod çözücünüze ve kayıt cihazınızın özel **1** konektörüne (euroconnector) kabloyu (eurocable) 4 takın.

 Ayrıca, kayıt cihazınızın el kitabına da bakın.

## **İpucu**

Kod çözücünüzü bir eurocable ile doğrudan **EXT1** veya **EXT2**'ye de bağlayabilirsiniz.

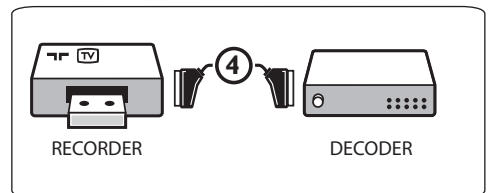

## **10.5 İki VCR cihazı veya VCR ve DVD kayıt cihazı bağlama**

## **Not**

**YPbPr** girişine bağlı ekipmandan gelen sinyalleri kaydedemezsiniz.

## **Eurocable'lar ile**

- **1 (1)**, **(2)** ve **(3)** numaralı anten kablolarını, gösterildiği gibi bağlayın.
- VCR'lerinizi veya DVD kayıt cihazınızı 4 **2** ve (5) numaralı eurocable'larla EXT1 ve EXT2'ye bağlayın.
- Bağladığınız ekipmanı Kurulum menüsünde **3** seçin (bkz. "Bağlantılarınızı seçme", s. 26) ve **EXT1** veya **EXT2**'yle ilişkilendirin.

## **Yalnızca anten kablolarıyla**

- 1 (1), 2 ve 3 numaralı anten kablolarını, gösterildiği gibi bağlayın.
- 2 Kayıt cihazınızın test sinyalini ayarlayın ve test sinyalini 0 numaralı program altına kaydedin.

 Bkz. "Analog: Manuel kurulum", s. 24. Ayrıca, kayıt cihazınızın el kitabına da bakın.

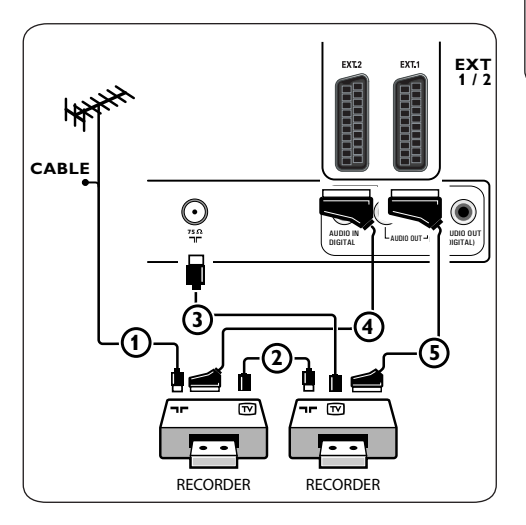

## **10.6 Uydu alıcısı bağlama**

## **Eurocable ile**

- 1 ① ve 2 numaralı anten kablolarını, gösterildiği gibi bağlayın.
- 2 Uydu alıcınızı eurocable **3** ile **EXTI** ve **EXT2**'ye bağlayın.
- Bağladığınız ekipmanı Kurulum menüsünde **3** seçin (bkz. "Bağlantılarınızı seçme", s. 26) ve **EXT1** veya **EXT2**'yle ilişkilendirin.

## **Bileşen Video konektörleriyle**

Bkz. "DVD oynatıcı, uydu alıcısı veya Kablo TV bağlama", s. 41.

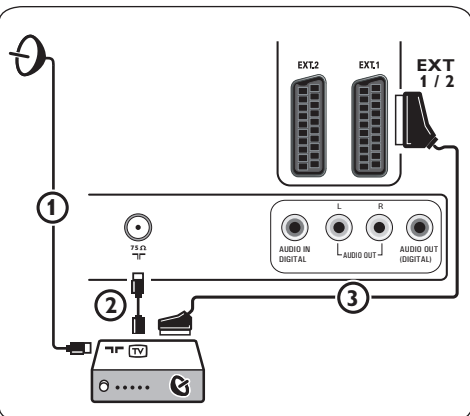

## **10.7 DVD oynatıcı, Kablo TV veya oyun konsolu bağlama**

## **İpucu**

Gerekiyorsa, imleç düğmeleriyle resim konumunu ekranın ortasına ayarlayabilirsiniz.

## **HDMI konektörüyle**

HDMI, Dijital görüntü ve ses bağlantısında öncü ve yeni bir standarttır.

 Ekipmanınızı **HDMI** konektörüyle bağlayın. **1**

 Bağladığınız ekipmanı Kurulum menüsünde **2** seçin (bkz. "Bağlantılarınızı seçme", s. 26) ve **HDMI1** veya **HDMI2**'yle ilişkilendirin.

## **Not**

Bir sorunla karşılaşırsanız, bkz. Ek 5: HDMI konektörüyle bağlı çevrebirimlerle ilgili konular, s. 52.

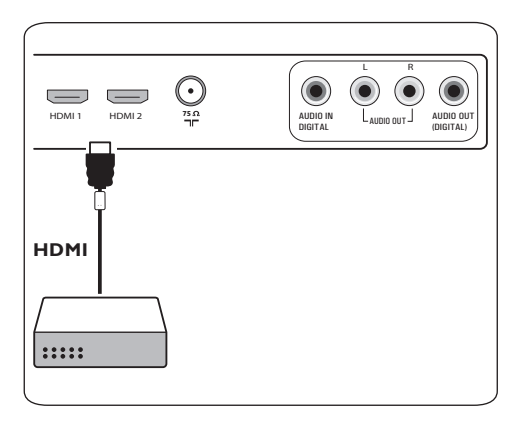

## **DVI konektörüyle**

## **Not**

Yalnızca dijital sesli DVI bulunan bir DVD oynatıcı **HDMI** konektörüne bağlanabilir.

- DVI'yı, TV'nizin **HDMI** konektörlerinden **1** birine giden HDMI kablosuna bağlayın  $\mathbf{\Omega}$ .
- 2 Ses kablosunu **(2)**, TV'nin **DIGITAL AUDIO IN** konektörüne bağlayın.

 Bağladığınız ekipmanı Kurulum menüsünde **3** seçin (bkz. "Bağlantılarınızı seçme", s. 26) ve **HDMI1** veya **HDMI2**'yle ilişkilendirin.

 Bağlantılar menüsünde, **Dijital ses girişi'ni 4** de seçin.

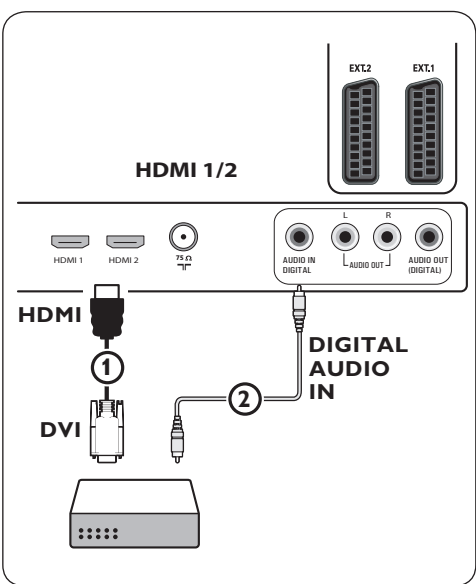

- **10. 8 DVD oynatıcı, uydu alıcısı veya Kablo TV bağlama**
- **1** Uç ayrı bileşen video kablosunu **1** DVD oynatıcıdaki YPbPr jaklarına ve TV'deki **EXT3**'ün **Y**, **Pb** ve **Pr** jaklarına bağlayın.
- 2 Ses kablosunu **(2**) ekipmanın dijital çıkışına ve TV'nin **DIGITAL AUDIO IN** konektörüne bağlayın.
- Bağladığınız ekipmanı Kurulum menüsünde **3** seçin (bkz. "Bağlantılarınızı seçme", s. 26) ve **EXT3**'le ilişkilendirin. Bağlantılar menüsünde, **Dijital ses girişi'ni** de seçin.
- DVD oynatıcının sesi analogsa, ses kablosunu **4** DVD'nin ses **L** ve **R** jaklarına ve **EXT3**'ün **L/R AUDIO** jakına takın (3).
- Kablo TV ve/veya uydu alıcısı söz konusuysa, **5**Kablo TV kablosunu ve/veya uydu anteni kablosunu  $\overline{4}$  ve anten kablosunu da  $\overline{5}$ bağlayın.

## **Notlar**

- • Kablolar çoğunlukla renk kodludur. Kırmızıyı kırmızıya, beyazı beyaza vb. bağlayın;
- • bileşen video yuvalarının etiketleri, bağlanan DVD oynatıcıya göre farklılık gösterebilir. Kısaltmalar değişse de, B harfi mavi, R harfi kırmızı bileşen sinyallerini ve Y harfi parlaklık sinyalini gösterir. Tanımlar ve bağlantı ayrıntıları için, DVD oynatıcının kullanım yönergelerine bakın;
- • iyi bir izleme keyfi sağlamak için, ekipmanınızın desteklenen en yüksek görüntüleme modlarına ayarlanması tavsiye edilir.

## **Uyarı**

Ekranınızda görüntü kayması, yanlış renkler, renk olmaması, görüntü olmaması gibi sorunlar fark ederseniz, bağlantıların doğru olup olmadığını ve bağlanan ekipmanın çözünürlük ve sinyal standardının doğru ayarlanıp ayarlanmadığını kontrol edin.

Ekipmanınızın el kitabına bakın.

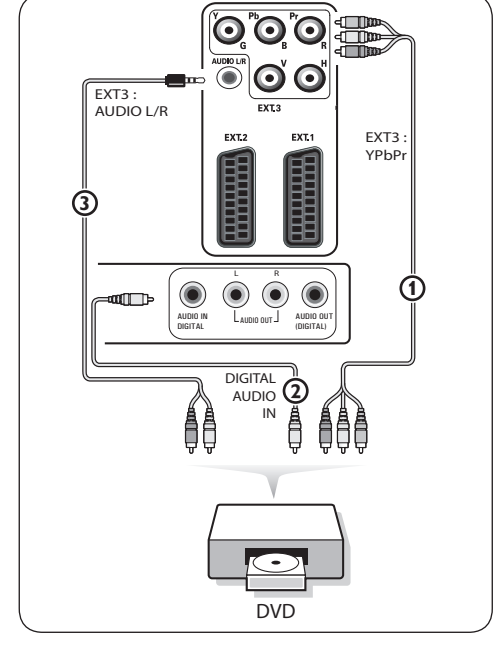

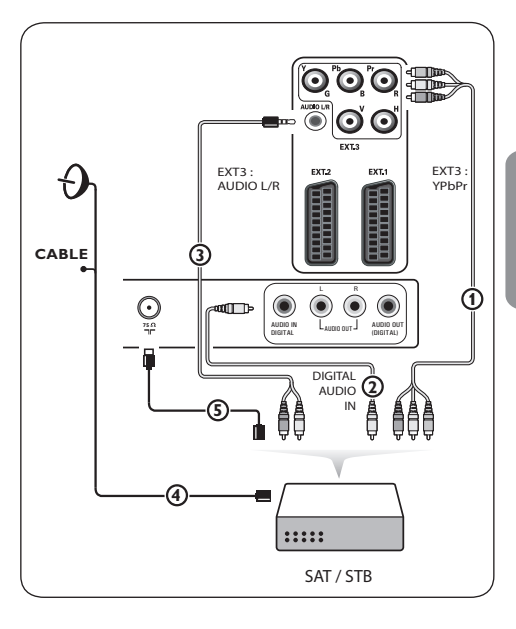

## **10.9 Bilgisayar bağlama**

## **Notlar**

- • **HDMI** bağlantısına yalnızca dijital sesli PC bağlanabilir;
- • PC'nizin dijital ses çıkışı yoksa, PC'nizi bir VGA konektörüyle bağlayın;
- • PC'nizi TV'ye bağlamadan önce, PC monitör ayarlarında 60 Hz yenileme sıklığını seçin;
- • desteklenen PC monitör modları: VGA 640 x 480 SVGA 800 x 600 XGA 1024 x 768

## **DVI konektörlü PC:**

- **1** TV'nizin **HDMI** konektörlerinden birine bağlanacak HDMI kablosuna bir DVI takın  $\Omega$ .
- **2** Ses kablosunu **2**, TV'nin **DIGITAL AUDIO IN** konektörüne bağlayın.
- **3** Bağladığınız ekipmanı Kurulum menüsünde seçin (bkz. "Bağlantılarınızı seçme", s. 26) ve **HDMI1** veya **HDMI2**'yle ilişkilendirin.
- **4** Bağlantılar menüsünde, **Dijital ses girişi'ni** de seçin.

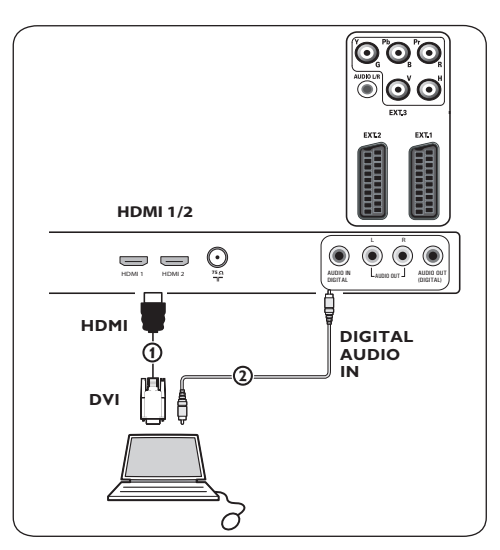

## **VGA konektörlü PC:**

- TV'nizin RGB H/V konektörlerine **1** bağlanacak RGB H/V kablosuna 1 bir VGA takın.
- 2 Ses kablosunu 2 TV'nin **AUDIO R** (sağ) ve L (sol) girişlerine bağlayın.
- Bağladığınız ekipmanı Kurulum menüsünde **3** seçin; bkz. "Bağlantılarınızı seçme", s. 26.

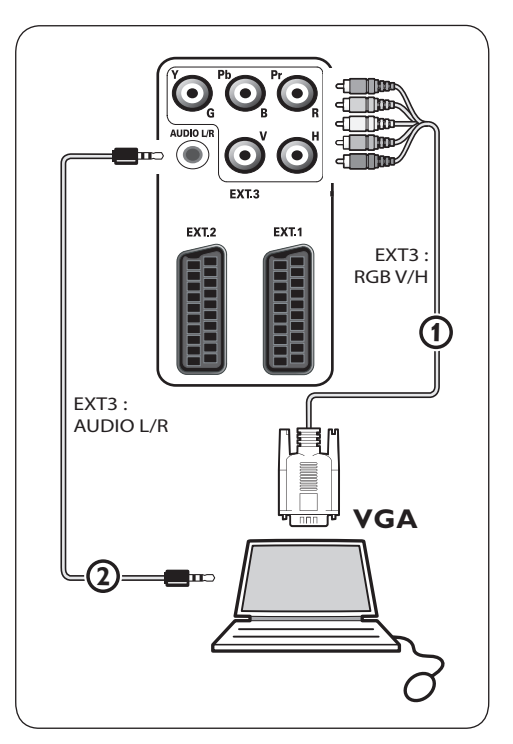

#### **10.10 Ev Sineması amplifikatörü bağlama**

#### **Dijital Ev Sineması amplifikatörü**

 Dijital Ev Sineması amplifikatörünü TV'nin **1** altındaki **DIGITAL AUDIO OUT** konektörüne (1) baðlayýn.

## **İpucu**

Resim ve ses arasında belirgin bir gecikmeyi önlemek için, Ev Sineması amplifikatörüne bağlantıda bu **DIGITAL AUDIO OUT** konektörünü kullanın.

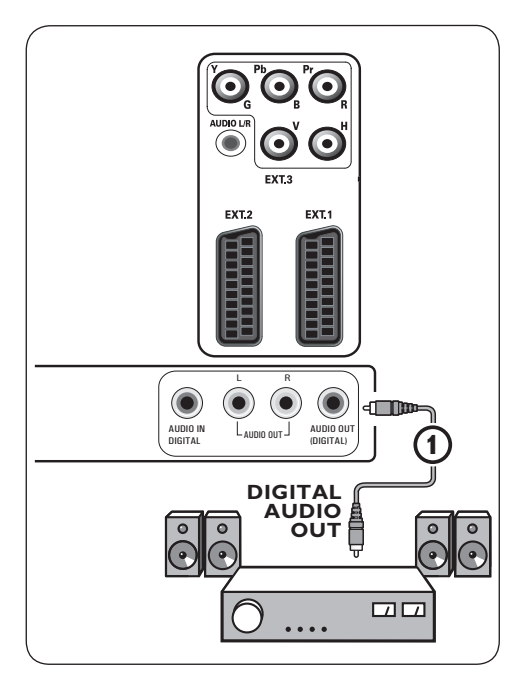

## **Analog Ev Sineması amplifikatörü**

 Konektör kablolarının ve Ev Sineması **1** amplifikatöründeki konektör girişinin türüne göre, alıcınızı **AUDIO OUT L** ve **R** konektörlerine 1 veya 2 veya TV'nin altındaki veya arkasındaki **EXT1** ya da EXT2'ye 3 bağlayın.

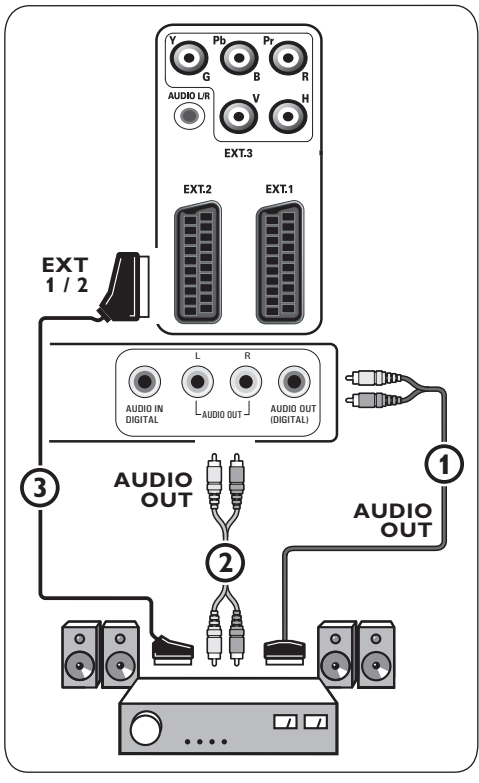

## 11 Sorun Giderme

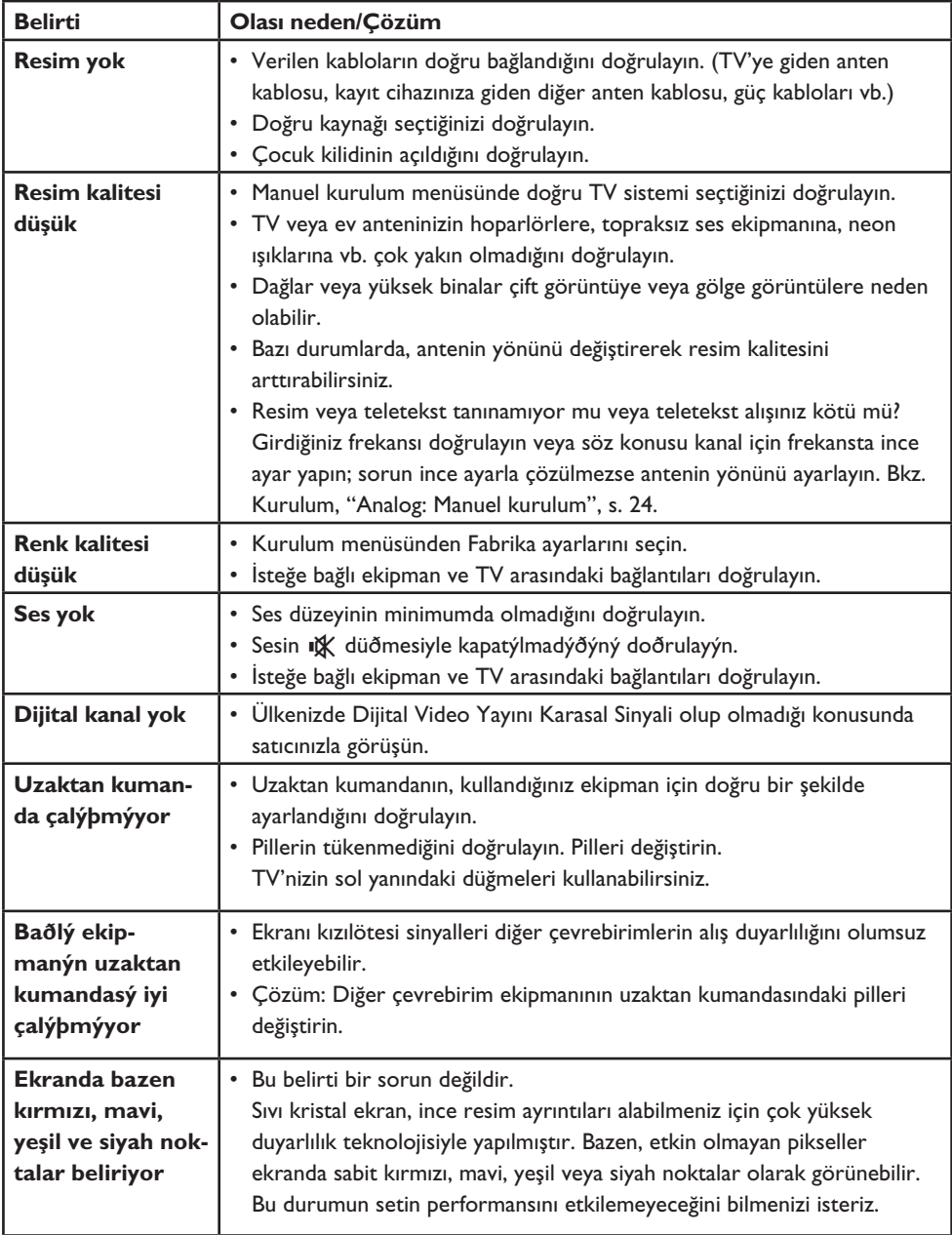

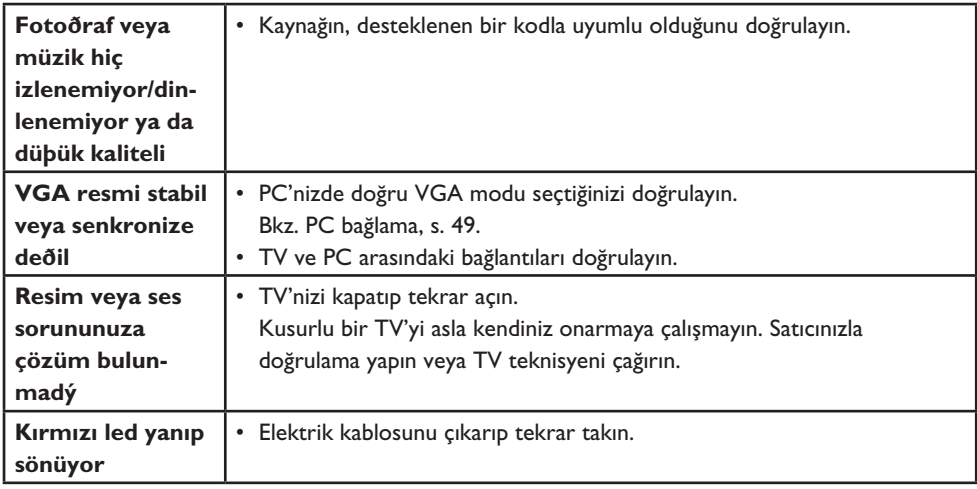

## 12 Taşınabilir bellekle Philips TV yazılımını yükseltme

## **Giriş**

Philips, taşınabilir bellek kullanarak TV'nizin yazılımını yükseltme olanağı sağlamıştır. Yazılım yükseltme işleminizi tamamladıktan sonra, TV'nizin performansı belirgin bir biçimde artar. Yapılan iyileştirmeler, TV'nizde yükseltme öncesinde bulunan yazılımın yanı sıra, kullandığınız yazılım yükseltmesine de bağlıdır. Yazılım yükseltme prosedürünü kendiniz uygulayabilirsiniz.

Bu belge içeriğinin, teknik veya yazılım becerisi olan kullanıcılara yönelik olduğuna dikkat edin.

## **Taşınabilir belleği yazılım yükseltmeye hazırlama**

Bu prosedür için şunlara gereksiniminiz olacaktır:

- Web taraması yapabilen kişisel bir bilgisayar;
- • ZIP formatını destekleyen bir arşiv programı (örneğin Windows için Winzip veya Mac OS için Stuffit);
- • tercihen boş bir USB bellek çubuğu.

## **Not**

Yalnızca FAT/DOS formatlı taşınabilir bellek desteklenmektedir.

Yeni yazýlým, satýcýnýzdan temin edilebilir veya www.philips.com/support web sitesinden indirilebilir:

- PC'nizdeki web tarayıcıyı kullanarak **1 www.philips.com/support** adresine gidin.
- TV'nizle ilgili bilgi ve yazılımı bulmak için **2** prosedürü izleyin.
- **3** Son yazılım yükseltme dosyasını seçin ve PC'nize indirin.

**4** ZIP dosyasını açın ve "autorun.upg" dosyasını, USB taşınabilir belleğinizin kök dizinine kopyalayın.

## **Not**

Yalnızca www.philips.com/support web sitesinde bulunabilen yazılım yüklemesini kullanın.

## **TV yazılımının sürümünü doğrulama**

Yazılım yükseltme prosedürüne başlamadan önce, mevcut TV yazılımınızın ne olduğunu kontrol etmeniz tavsiye edilir.

- **1** TV menüsü, Kurulum, Yazılım yükseltme altından Yazılım Yükseltme'yi seçin.
- **2** ▶ düğmesine basın.

**Yazılım Yükseltme** menüsü soldaki panele taşınır.

**3** Mevcut yazılımın sürümünü ve açıklamasını görmek için **Geçerli Yazılım Yükseltme**'yi seçin.

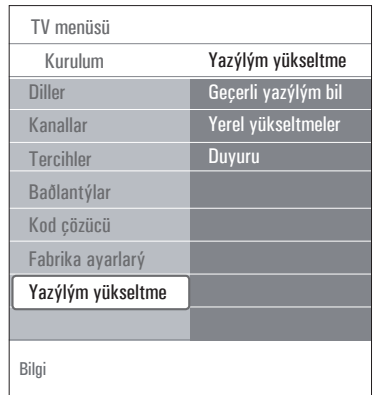

## **12.1 Otomatik yazılım yükseltme prosedürü**

- **1** TV'nizi kapatın ve tüm bellek cihazlarını çıkarın.
- **2** İndirilen yazılım yükseltmesinin bulunduğu USB taşınabilir belleği takın.

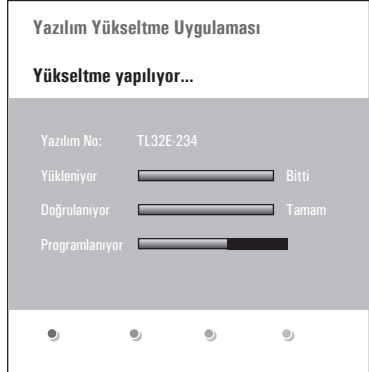

- **3** TV'nin yanındaki güç düğmesiyle (U) TV'nizi açın.
- Başlangıçta TV güncel içeriği bulana kadar **4** USB taşınabilir belleği tarar. TV otomatik olarak yükseltme moduna geçer. Birkaç saniye sonra, yükseltme prosedürünün durumunu görüntüler.

## **Uyarı:**

- • Yazılım yükseltme prosedürü sırasında USB taşınabilir belleği çıkaramazsınız;
- • yükseltme prosedürü sırasında güç kesilmesi olursa, USB taşınabilir belleği TV'den çıkarmayın. güç tekrar geldikten sonra TV yükseltme işlemine en kısa sürede devam eder;
- • geçerli sürümden düşük bir yazılım sürümüne yükseltmeye çalışırsanız, onaylamanız istenir. Eski yazılıma indirme yalnızca gerçekten gerekli olduğunda yapılmalıdır;
- • yükseltme sırasında hata olursa, prosedürü tekrar başlatmayı denemeli veya satıcınızı aramalısınız;
- • otomatik yazılım yükseltme prosedürü yalnızca USB taşınabilir bellekteki sürüm TV'nizdekinden farklıysa başlar.

**5** Yazılım yükseltme işlemi başarıyla tamamlanınca USB taşınabilir belleği çıkarın ve TV'nin yan tarafındaki güç düğmesiyle  $\bigcirc$  TV'nizi yeniden başlatın. TV'niz yeni yazılım yüklü halde çalışmaya başlar.

## **Not**

Yükseltme bittikten sonra, USB taşınabilir bellekteki TV yazılımını kaldırmak için PC'nizi kullanın.

## **12.2 Manuel yazılım yükseltme prosedürü**

Manuel yazılım yükseltme işlemi için, "autorun. upg" dosyasını, USB taşınabilir belleğin kök dizinindeki "Upgrades" adlı dizine kopyalayın. İsterseniz dosyanın adını değiştirebilirsiniz, ancak .upg uzantısını koruyun.

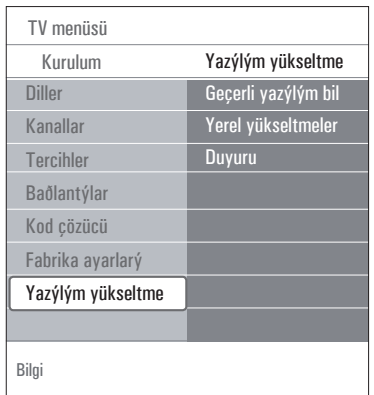

 İndirilen yazılım yükseltmesinin bulunduğu **1** taşınabilir belleği takın.

 Kurulum menüsünden **Yazılım 2 Yükseltme**'yi seçin. Yerel yükseltmeler'e gidin.

 TV, USB taşınabilir bellekte var olan tüm uyumlu yazılımları listeler ve seçilen her yükseltme sürümünün verilerini görüntüler.

 Doğru yükseltme sürümünü seçin ve kırmızı **3** düğmeye basarak yükseltmeyi başlatın. TV'niz yeniden başlatılır ve otomatik olarak yükseltme moduna geçer. Birkaç saniye sonra, yükseltme prosedürünün durumunu görüntüler.

## **Uyarı**

Geçerli sürümle aynı veya ondan düşük bir yazılım sürümüne yükseltmeye çalışırsanız, onaylamanız istenir. Eski yazılıma indirme yalnızca gerçekten gerekli olduğunda yapılmalıdır.

 Yazılım yükseltme işlemi başarıyla **4** tamamlanınca USB taşınabilir belleği çıkarın ve TV'nin yan tarafındaki güç düğmesiyle (<sup>1</sup>) TV'nizi yeniden başlatın. TV'niz yeni yazılım yüklü halde çalışmaya başlar.

## <sup>13</sup> Arka planda müzikle slayt gösterisi formatı

## **Notlar:**

• Bu belgenin son sürümü Philips destek web sitesinden (www.philips.com/support) bulunabilir.

 Bu belgeyi ve diğer ilgili dosyaları bulmak için TV'nizin tür numarasını kullanın.

• Philips, bu belgedeki içeriğin sonucu olarak ortaya çıkabilecek sorunlardan sorumlu değildir. Philips'e bildirilen hatalar en kısa sürede düzeltilecek ve Philips'in destek web sitesinde yayınlanacaktır.

## **Giriş**

Bu belgede, arka planda ses bulunan Philips slayt gösterisi dosyasının nasıl oluşturulacağı açıklanmaktadır.

Bu belge içeriğinin, teknik veya yazılım becerisi olan kullanıcılara yönelik olduğuna dikkat edin. Slayt gösterisini başlatmak için, TV'nizin Multimedya tarayıcısındaki slayt gösterisi dosyasını açın.

- USB cihazını takıp TV'yi açtıktan sonra **1** uzaktan kumandadaki **müzik düğmesine basın.**
- Taşınabilir bellekte slayt gösterisi dosyasını **2** (.alb) kaydettiğiniz yere gidin.
- Slayt gösterisi dosyasını seçin ve **OK 3** düğmesine basarak slayt gösterisini başlatın.
- **4** Slayt gösterisini durdurmak için düğmesine basın.

## **Genel Kurallar**

- • Slayt gösterisi dosyalarının basit araçlarla oluşturulup düzenlenebilmesine olanak sağlamak için, slayt gösterisi normal ASCII XML sözdizimi kullanır.
- • Tüm ağ içeriği referanslarında, içeriğin genel adresi temel alınmalıdır.
- • Taşınabilir Bellekte (PM) bulunan içeriğin genel adresi yoktur; bu nedenle, PM'deki içeriğe, PM'nin kendisinde kayıtlı olmayan slayt gösterisinden referansta bulunulamaz.
- • Taşınabilirliği korumak için, PM'de kayıtlı slayt gösterisi YALNIZCA aynı PM'deki içeriğe referansta bulunabilir. PM ağa bağlı olmayan bir CE cihazında kullanılıyorsa, genel adreslere referanslar tutarsızlıklara neden olabilir. Bununla birlikte, bu son sözü edilen nokta kesin bir yasak değil, yalnızca tavsiyedir.
- • URL'nin referansta bulunduğu PM içeriğinin, slayt gösterisinin kaydedildiği dizinden başlayan, göreli bir yolu temel alması tercih edilir. Bu yol, PM'nin cihaz veya sürücü adını içerir.

 İçeriğin mutlak yolu da desteklenir.

- • Göreli yol: resimler\test1.jpg, tamper.jpg, ..\yeni\bird.jpg, …
- Mutlak yol: USB1:\resimler1\foo\_bar.jpg, C:\f1.jpg, \organization.jpg, …

## **Genel Format**

Aşağıdaki format ve sözdizimi, .alb (.ALB) uzantılı slayt gösterisi dosyasını (basit ascii metni) oluşturmak için kullanılacaktır. Örnekler: slshow1.alb, summer\_holiday\_2004.ALB, test. alb, …

Metin dosyasını oluşturmak için aşağıdaki sözdiziminin kullanılması gerekir:

```
<?xml version="1.0" encoding="ISO-
885h9-1" ?> 
<philips-slideshow version="1.0" >
   <title>Slayt gösterisi başlığı</
title>
<audio>audio_url</audio>
<slide-duration>30</slide-dura-
tion>
   <slides>
```

```
 <slide>slide_1_url</slide> 
     <slide>slide_2_url</slide> 
     <slide>slide_3_url</slide> 
     <slide>slide_4_url</slide> 
     <slide>slide_5_url</slide> 
     <slide>slide_6_url</slide> 
     ... 
     <slide>slide_N-1_url</slide> 
     <slide>slide_N_url</slide> 
   </slides>
</philips-slideshow>
```
#### **Desteklenen XML etiketleri**

Aşağıdaki tabloda XML sözdiziminin bir açıklaması verilmektedir.

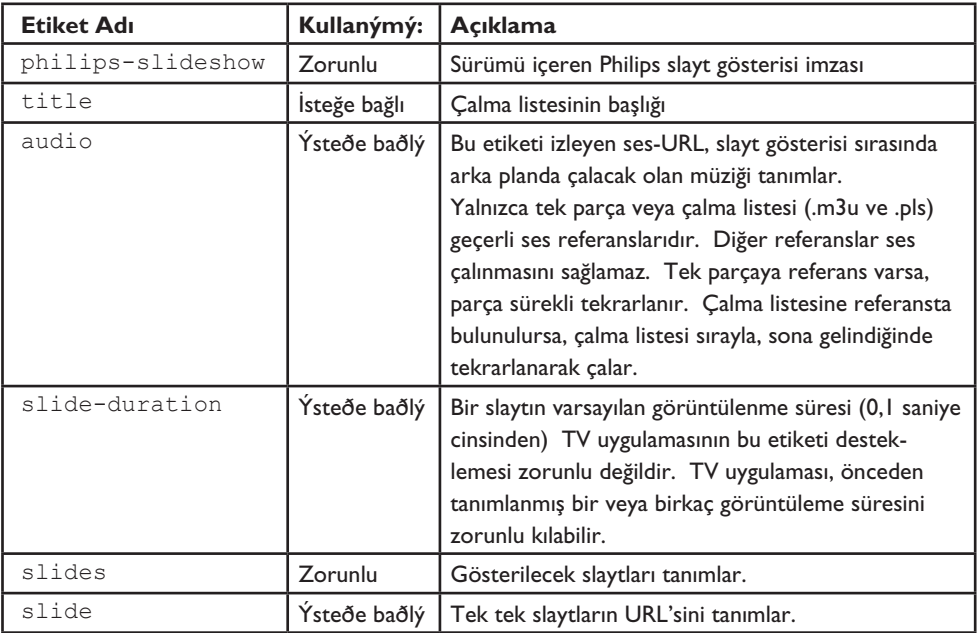

## 14 Dijital fotoğraf makinesi/ kamera ve USB'yle ilgili konular

## **Notlar:**

- • Bu belgenin son sürümü Philips destek web sitesinden (www.philips.com/support) bulunabilir;
- • TV'nizin yazılımı yükseltilebilir yapıdadır. Sorunla karşılaşırsanız, önce TV'nizde en yeni yazılımın yüklü olup olmadığını kontrol edin. En yeni yazılım ve yönergeleri Philips'in destek web sitesinde bulunabilir. Bu belgeyi ve diğer ilgili dosyaları bulmak için TV'nizin tür numarasını kullanın.
- • Philips, bu belgenin içeriğindeki hatalardan veya bu belgedeki içeriğin sonucu olarak ortaya çıkan sorunlardan sorumlu değildir. Philips'e bildirilen hatalar en kısa sürede düzeltilecek ve Philips'in destek web sitesinde yayınlanacaktır.

## **Dijital Fotoğraf Makinesiyle/Kamerayla İlgili Konular**

Dijital fotoğraf makinesi/kamera ve TV arasındaki USB bağlantısı çalışmıyorsa, sorununuzu çözmek için aşağıdaki çözümleri deneyebilirsiniz.

- • Dijital fotoğraf makinenizin/kameranızın açıldığından emin olun ve dijital fotoğraf makinenizin/kameranızın konfigürasyonunu doğrulayın (daha fazla bilgi için dijital fotoğraf makinenizin/kameranızın elkitabına bakın).
- • Bazı dijital fotoğraf makineleri/kameralar USB arabirimini kapatmanıza olanak sağlar. TV'ye bağlamadan önce, USB arabiriminin açıldığından emin olun.
- • Yalnızca dahili belleği olan (çıkarılabilir belleği olmayan) bir dijital fotoğraf makineniz/ kameranız varsa, kişisel bir bilgisayarla, içeriği manuel olarak USB bellek cihazına kopyalamayı deneyebilirsiniz.
- Bazı dijital fotoğraf makineleri/kameralar PTP (Picture Transfer Protocol (Resim Aktarım

Protokolü)) veya "PC Link" ve USB Yığın Bellek arasında geçiş yapmanıza olanak sağlar. Dijital fotoğraf makinenizde/kameranızda USB Yığın Bellek veya "PC Drive" seçimi yaptığınızdan emin olun.

• Fotoğraf makineniz/kameranız farklı arabirim ayarlarını destekliyorsa, mutlaka bu ayarları birer birer deneyin veya doğru ayarı öğrenmek için fotoğraf makinenizin/ kameranızın satıcısıyla görüşün.

## **USB Bellek Cihazıyla İlgili Konular**

- • TV'nizin USB bağlantı noktasına bağlı olan cihazların "Yığın Bellek Sınıfı" uyumlu olması gerekir. Cihazınız (dijital fotoğraf makinesi/ kamera, MP3 çalar, taşınabilir bilgisayar diski vb.) "Yığın Bellek Sınıfı" uyumlu değilse, TV'nin içerik tarayıcısı tarafından algılanmayacaktır.
- • Yığın Bellek Sınıfı spesifikasyonlarının aşağıda verilen alt kümeleri desteklenmektedir: TV uygulamasında, belgede referansta bulunulan tüm belgeleri içeren "Evrensel Seri Yol Yığın Bellek Sınıfı Spesifikasyonuna Genel Bakış" (Universal Serial Bus Mass Storage Class Specification Overview; vl. 2, 23 Haziran 2003) çalışması temel alınmaktadır. Belge, USB standartlaştırma web sitesinde (www.usb.org) bulunabilir.

 USB Yığın Bellek Sınıfı Yalnızca Yığın Taşıma için tam destek (bInterfaceProtocol = 50h). SubClass Code = 05h; SFF-8070i spes. için tam destek.

 SubClass Code = 06h; SCSI saydam komut dizisi için tam destek.

- • Büyük USB bellek cihazları söz konusuysa, İçerik Tarayıcısı'ndayken dosyalarınıza erişmeniz uzun bir zaman alabilir.
- • USB taşınabilir bilgisayar diski kullanırken: Bilgisayar diskinin yüksek güç tüketimi nedeniyle, her koşulda doğru çalışmayı garanti altına almak için, taşınabilir bilgisayar diskinin harici güç kaynağını kullanmanız tavsiye edilir.

# <sup>15</sup> HDMI konektörüyle bağlı çevrebirimlerle ilgili konular

## **Not**

Teletekst, HDMI konektörüne bağlı ekipmanla kullanılamaz.

**HDMI IN** konektörü aşağıdaki TV ve monitör görüntü modlarına izin verir:

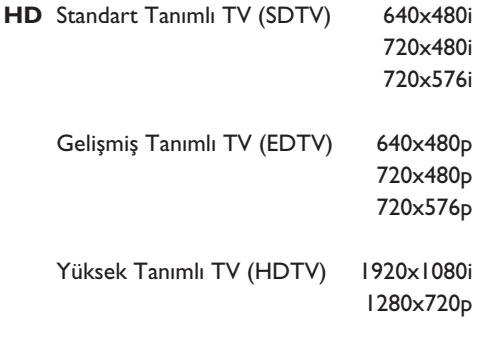

- **PC** VGA 640x480 SVGA 800x600 XGA 1024x768
- Gerekiyorsa, A veya  $\neg$ , < veya  $\rhd$ düğmeleriyle resim konumunu ekranın ortasına ayarlayabilirsiniz.
- • Yasal şartlara bağlı olarak, **HDMI** girişine bağlı çevrebirim ekipmanından gelen kopya korumalı PCM ses kaliteleri söz konusuyken, Dijital ses çıkışı sinyalinin sessize alınması mümkündür.
- • TV'niz HDCP (Yüksek Bant Genişlikli Dijital İçerik Koruma) özelliğini destekler. Bu, HDMI'dan çıkışı yapılan DVD içeriğinin kopyalanmasını önleyen bir sistemdir. Bu sistem, video kaynağıyla (DVD, PC vb.) TV'niz arasında güvenli bir dijital bağlantı sağlar. İzinsiz kopya çıkarılmasını önlemek için, içerik kaynak çevrebirim ekipmanında şifrelenir.
- • Doğru çalışma yalnızca HDMI uyumlu tüketici ürünleriyle garanti altına alınır. Kablo uzunluğunu en fazla 5 metreyle sınırlayın.
- • Çeşitli üreticilerin dijital çevrebirim ekipmanlarında farklı çıkış standartları olması mümkündür; bu, televizyonun doğru görüntülemesinde güçlüklere neden olabilir.
- HDMI ekipmanından sinyal alınamıyorsa, HDMI ekipmanını kapatıp tekrar açın. İyi bir izleme keyfi sağlamak için, DVD oynatıcınızın, HD televizyonunuzdaki Blu-Ray özelliğinin, desteklenen en yüksek görüntüleme modlarına ayarlanması tavsiye edilir.

## 16 Dizin

## **A**

Aktif kontrol 17 Anten 7 Otomatik format 18 Otomatik kurulum 23 AVL (ses düzeyi ayarlayıcı) 19

## **B**

Denge 19 Piller 7, 44 Parlaklık 16

## **C**

Fotoğraf makinesi 36 Kamera 36 Ekran bakımı 4 Şifre değiştirme 21 Kanal listesi 10, 29 Çocuk kilidi 20 Saat 13 Renk 16 Renk geliştirme 17 Renkli düğmeler 13 Bil. video konektörleri 39, 42 Bağlantılar 26, 36 Kontrast 16 Ülke seçimi 23 İmleç düğmeleri 12 Özel ton 16

## **D**

Kod çözücü 27, 38 Delta ses düzeyi 19 Demo 22 Dijital doğal hareket 17 DNR 17 Dual I/II 19 DVD oynatıcı 40 DVD kayıt cihazı 39

DVI konektörü 40 Dinamik kontrast 17

## **E**

Ekolayzer 13 Euroconnector 38

## **F**

Fabrika ayarları 27 Sık izlenenler düğmesi 29 Sık izlenen kanallar listesi 29 Özellikler ayar menüsü 20 İlk kurulum 7

## **G**

Oyun 36, 40

## **H**

HDMI konektörü 40 Kulaklık 36 Kulaklık ses düzeyi 19, 36 Ev sineması amplifikatörü 43 Renk ayrıntısı 16 Hypertext 35

## **I**

Kurulum menüsü 22

## **L**

Dil tercihleri 23 Işık sensörü 17 Yer 26

## **M**

Manuel kurulum 24 Menü düğmesi 12 Multimedya tarayıcısı 31 Mute (Sessiz) düğmesi 13

## **N**

Menülerde gezinme 10

## **O**

Ekran dili 8 Ekran üstü bilgiler 13, 26 Açma zamanlayıcısı 21 Option (Seçenek) düğmesi 12 OK (Tamam) düğmesi 12

## **P**

PC 42 Resim ayarlama menüsü 15 Resim formatı 18 PIN kodu 21 Pixel plus 17 Tercihler menüsü 25 Önceki kanal 13 Program başlığı 26

## **Q**

Hızlı erişim menüsü 13

## **R**

Arka panele genel bakış 37 Kanal listesini yeniden düzenleme 24 Geri dönüşüm 55 Yeniden kur 25 Uzaktan kumanda 7 Fabrika ayarlarını sıfırlama 27 Yeni ad 25

## **S**

Uydu alıcısı 39 Kanal arama 22 Bağlantılarınızı seçme 26 Şifre ayarlama 44 Ayarlar yardımcısı 21 Yandaki konektörler 9 Keskinlik 17 Uyku zamanlayıcı 20 Slayt gösterisi formatı 49 Yazılım yükseltme 46 Ses ayarlama menüsü 18

Bekletme düğmesi 12 Kanalları kaydetme 22 Altyazı 20 Surround modu 19 TV'yi açma 7

## **T**

Teletekst 34 Teletekst menüsü 35 Teletekst 2.5 26 Renk tonu 16 T.O.P. teletekst sayfaları 34 Sorun giderme 44 TV menüsü ayarları 14

## **U**

Kaldırma 25 USB 36 USB cihazı 31

## **V**

Ses düzeyi 19 VCR 38

## **Geri Dönüşüm**

 $\overline{\mathbb{R}}$  Bu ürünün ambalajı geri dönüştürülecek şekilde hazırlanmıştır. Doğru atma konusunda yerel mercilere başvurun.

#### **Eski ürününüzün atılması**

Ürününüz yüksek kaliteli malzeme ve bileşenlerle tasarlanıp üretilmiştir; bu malzeme ve bileşenler geri dönüştürülebilir ve tekrar kullanılabilir.

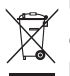

Üzerinde çarpı işareti olan bu tekerlekli çöp kutusu bir ürüne koyulduysa,

bu, ürünün 2002/96/EC sayılı Avrupa Direktifi kapsamında olduğu anlamına gelir.

Lütfen bölgenizdeki elektrikli ve elektronik ürünleri ayrı toplama sistemi hakkında bilgi edinin. Lütfen bölgenizin kurallarına uygun hareket edin ve eski ürünlerinizi normal ev atıklarınızla birlikte atmayın.

Ürününüzün doğru bir şekilde atılması, çevre ve insan sağlığı üzerindeki olası olumsuz sonuçların önlenmesine yardımcı olacaktır.

## **Pillerin atılması**

Ürünle verilen pillerde ağır metaller, cıva ve kadmiyum yoktur. Boşalan pillerin yerel mevzuata göre nasıl atılacağını lütfen öğrenin.

## **Ürün bilgileri**

- • TV'niz bekleme modundayken enerji tüketir. Enerji tüketimi havanın ve suyun kirlenmesine katkıda bulunur. Bekleme modunda enerji tüketimi çok düşüktür.
- • Spesifikasyonlar: www. philips. com/support adresindeki ürün broşürüne bakın.
- • Daha fazla yardıma gereksinim duyarsanız, lütfen ülkenizdeki müşteri destek servisini arayın.

 Ürünle verilen Dünya garanti kitapçığında ilgili telefon numaraları ve adresler verilmektedir.